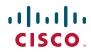

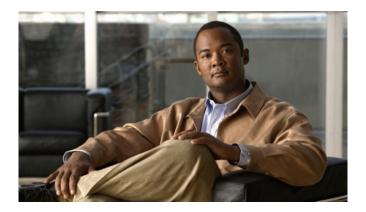

## **Cisco Unified IP Phone 8961, 9951, and 9971 User Guide for Cisco Unified Communications Manager 8.5(1) (SIP)**

#### **Americas Headquarters**

Cisco Systems, Inc. 170 West Tasman Drive San Jose, CA 95134-1706 USA http://www.cisco.com Tel: 408 526-4000 800 553-NETS (6387) Fax: 408 527-0883

### Contents

#### Your Phone 1

Cisco Unified IP Phone 8961 1 Phone Connections 1 Footstand 4 Phone-Display Viewing Angle 5 Buttons and Hardware 5 Phone Screen 10 Phone with a Single Line 10 Phone with Multiple Lines 11 Phone Screen Navigation and Item Selection 14 Power-Save Mode 15 Handset Rest 15 Cisco Unified IP Phone 9951 16 Phone Connections 16 Bluetooth 18 Footstand 19 Phone-Display Viewing Angle 20 Buttons and Hardware **20** Phone Screen 25 Phone with a Single Line 25 Phone with Multiple Lines 26 Phone Screen Navigation and Item Selection 29 Power-Save Mode 30 Handset Rest 30 Cisco Unified IP Phone 9971 31 Phone Connections 31 Wireless Connection and Bluetooth 34 Footstand 35 Phone-Display Viewing Angle 36

Buttons and Hardware Phone Screen Phone with a Single Line Phone with Multiple Lines Phone Screen Navigation and Item Selection Power-Save Mode Phone Display Cleaning Handset Rest

#### **Applications 49**

Phone Applications 49 Call History **49** View Call History 50 View Call Record Details 50 Filter Call History 51 Dial From Call History 51 Edit Number From Call History 51 Clear Call History 52 Delete Call Record From Call History 52 Preferences 52 Ringtones 52 Wallpaper 53 Brightness 53 Bluetooth 53 Accessories 54 View Accessories List 54 View Accessory Details 54 Set Up Wideband for Analog Headset 55 Add Bluetooth Accessory 55 Delete Bluetooth Accessory 56 Connect Bluetooth Accessory 56 Disconnect Bluetooth Accessory 56 View Camera Details 57 View Camera Setup 57 Reset Camera 58

WLAN Sign-In 58 Sign-In for WLAN 58 Change WLAN Sign-In 59 Running Applications 59 View Running Applications 59 Switch to a Running Application 60 Close a Running Application 60 Phone Information 60 View Phone Information 60 Administrator Settings 60 VPN Client 61 Connect Through VPN 61 Managing the VPN Connection 62

#### Contacts 63

Phone Contacts 63
Corporate Directory 63
Search for and Dial a Contact 63
Search for and Dial a Contact While on a Call 64
Personal Directory 64
Personal Directory Options 64
Fast-Dial Codes with Personal Directory 66

#### Messages 69

Voice Messages 69 Personalize Your Voicemail 69 Check for Voice Messages 69 Listen to Voice Messages 70

#### Calling Features 71

Feature Buttons and Softkeys Agent Greeting All Calls View All Calls on Your Phone Answer 73 Answer Your Oldest Call First 73 Auto Answer 73 Auto Answer with Your Headset 73 Auto Answer with Your Speakerphone 74 Barge 74 Add Yourself to a Call on a Shared Line **74** Call Back 74 Set up a Call Back Notification 74 Call Chaperone 74 Chaperone and Record a Call 75 Call Forward All **75** Forward Calls on Your Phone 76 Call Park 77 Park and Retrieve a Call Using Park 77 Park and Retrieve a Call Using Assisted Directed Call Park 78 Park and Retrieve a Call Using Manual Directed Call Park 78 Call Pickup 79 Answer a Call Using Pickup 79 Answer a Call Using Group Pickup and a Group Pickup Number 80 Answer a Call Using Group Pickup and a Phone Number 80 Answer a Call Using Other Pickup 80 Call Waiting 80 Respond to a Call Waiting Notification 81 Conference 81 Add Another Party to Your Call to Create a Conference 81 Join Calls Together in a Conference 82 Swap Between Calls Before Completing a Conference 82 View Conference Participants 82 Remove Conference Participants 82 Divert 82 Divert a Call 83 Do Not Disturb 83 Turn DND On and Off 83

Extension Mobility 84 Enable Extension Mobility 84 Fast Dial 84 Place a Call with a Fast-Dial Button 84 Hold 85 Hold and Resume a Call 85 Swap Between Holding and Active Calls 85 Put a Call on Hold by Answering a New Call **85** Determine if a Shared Line is on Hold 85 Remote Hold 86 Hold Reversion 86 Respond to a Hold Reversion Notification 86 Hunt Groups 86 Sign In and Out of a Hunt Group 86 Intercom 87 Place a Dedicated Intercom Call 87 Place a Dialable Intercom Call 87 Receive an Intercom Call 87 Line Status 88 Line Status Indicators 88 Malicious Call Identification 89 Trace a Suspicious Call 89 Meet Me 89 Host a Meet-Me Conference 89 Join a Meet-Me Conference 89 Mobile Connect 90 Turn On or Off Mobile Connect to All Your Remote Destinations From Your Desk Phone 90 Switch an In-Progress Call on Your Desk Phone to a Mobile Phone 91 Switch an In-Progress Call From a Mobile Phone to Your Desk Phone 91 Hand Off an In-Progress Call From a Mobile Phone to Your Desk Phone 91 Mute 91 Mute Your Phone 92 On-hook Dialing 92 Dial a Number On Hook 92

Plus Dialing 92 Dialing an International Number 92 Privacy 92 Enable Privacy on a Shared Line 93 Quality Reporting Tool 93 Report Problems on Your Phone 93 Redial 93 Redial a Number 93 Secure and Nonsecure Indication Tone 94 Shared Lines 94 Silent Monitoring and Recording 95 Speed Dial 95 Place a Call with a Speed-Dial Button 95 Place a Call with a Speed-Dial Code 96 Use a Speed-Dial Code On Hook 96 Use a Speed-Dial Code Off Hook 96 Transfer 96 Transfer a Call to Another Number 96 Swap Between Calls Before Completing a Transfer 97 Web Dialer 97 Use Web Dialer with Cisco Directory 97 Use Web Dialer with Another Online Corporate Directory 97 Set Up, View, or Change Web Dialer Preferences 98 Sign Out of Web Dialer 98 **User Options** 99 User Options Web Pages 99 Sign In and Out of User Options Web Pages 99 Device 100 Select a Device From the User Options Web Pages 100 Customize Do Not Disturb Options 100 Line Settings 101

Set Up Call Forwarding Per Line **101** Change the Voice Message Indicator Setting Per Line **101** 

Change the Audible Voice Message Indicator Setting Per Line 102 Change the Ring Settings Per Line 102 Change or Create a Line Text Label for Your Phone Display 102 Speed Dial on the Web 103 Set Up Speed-Dial Buttons 103 Set Up Speed-Dial Codes 103 Phone Services 103 Subscribe to a Service 104 Search for Services 104 Change or End Services 104 Change a Service Name 104 Add a Service to an Available Programmable Feature Button 104 User Settings 105 Change Your Browser Password 105 Change Your PIN 105 Change the Language for Your User Options Web Pages 105 Change the Language for Your Phone Display 106 Directory 106 Personal Address Book 106 Add a New PAB Entry 106 Search for a PAB Entry 106 Edit a Personal Directory Entry 107 Delete a Personal Directory Entry 107 Assign a Feature Button for Personal Address Book 107 Fast Dials 107 Assign a Feature Button for Fast Dial 108 Assign a Fast Dial Code to a PAB Entry 108 Assign a Fast Dial Code to a Phone Number Without Using a PAB Entry 108 Search for a Fast Dial Entry 108 Edit a Fast Dial Phone Number 108 Delete a PAB Entry 109 Mobility Settings 109 Add a New Remote Destination 109 Create an Access List 110

Plugins 110 Access Plugins 111

#### Accessories 113

Phone Accessories 113 USB Devices 114 Cisco Unified IP Color Key Expansion Module 114 Features of the Cisco Unified IP Color Key Expansion Module 116 Place a Call on the Expansion Module 118 Configure Buttons 118 Adjust the Brightness 118 Cisco Unified Video Camera 119 Features of the Cisco Unified Video Camera 120 Camera Lens Shutter 121 Close the Camera Lens Shutter 121 Install the Cisco Unified Video Camera 121 Mount the Camera on Your Phone **121** Mount the Camera on Your Monitor 122 Camera Preferences 123 Preview Video 123 Auto Transmit 124 Camera Brightness 124 View Area 125 Video Screen Features 125 Hide or Show the Video 125 Enable Full Screen Video 126 Mute the Video **126** Swap Between Views 126 Adjust the Picture-in-Picture Position 126 Bluetooth Headsets **126** VDI Clients 127

#### FAQs and Troubleshooting 129

Frequently Asked Questions 129 Troubleshooting Tips 132 Personal Directory 133 User Options 133

#### Product Safety, Security, Accessibility, and Related Information 135

Safety and Performance Information 135 Power Outage 135 External Devices 135 Bluetooth Wireless Headset Performance 136 FCC Compliance Statements 136 FCC Part 15.21 Statement 136 FCC RF Radiation Exposure Statement 136 FCC Receivers and Class B Digital Statement 137 Cisco Product Security 137 Accessibility Features 137 Additional Information 138

#### Warranty 139

Cisco One-Year Limited Hardware Warranty Terms 139

Index 141

# **Your Phone**

This chapter describes the features of the Cisco Unified IP Phones 8961, 9951, and 9971.

# **Cisco Unified IP Phone 8961**

The Cisco Unified IP Phone 8961 provides these features:

- Phone connections
- Footstand
- Phone-display viewing angle
- Buttons and hardware
- Phone screen
- Power-save mode
- Handset rest

## **Phone Connections**

Your system administrator can help you connect your phone to the corporate IP telephony network.

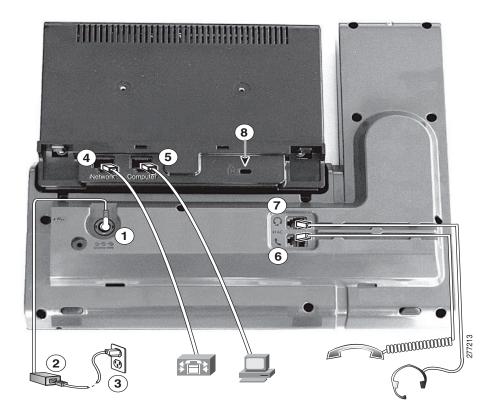

| 1 | DC adapter port (DC48V)                                                      | 5 | Computer port (10/100/1000 PC) connection             |
|---|------------------------------------------------------------------------------|---|-------------------------------------------------------|
| 2 | AC-to-DC power supply (optional)                                             | 6 | Handset connection                                    |
| 3 | AC power wall plug (optional)                                                | 7 | Analog headset connection (headset optional)          |
|   | Network port (10/100/1000 SW) with<br>IEEE 802.3af and 802.3at power enabled | 8 | Anti-theft security lock connector<br>(lock optional) |

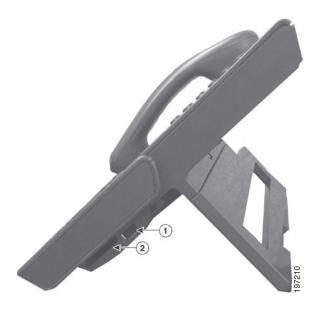

| 1 | USB port | 2 | Accessory connector, such as for connecting a Cisco Unified |
|---|----------|---|-------------------------------------------------------------|
|   |          |   | IP Color Key Expansion Module                               |

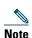

Each USB port supports a maximum of five supported and nonsupported devices that are connected to the phone. Each device connected to the phone is included in the maximum device count. For example, your phone can support five USB devices (such as three Cisco Unified IP Color Key Expansion modules, one hub, and one other standard USB device) on the side port and five additional standard USB devices on the back port. (Many third-party USB products count as several USB devices.) For more information, see your system administrator.

### Footstand

If your phone is placed on a table or desk, connect the footstand to the back of the phone.

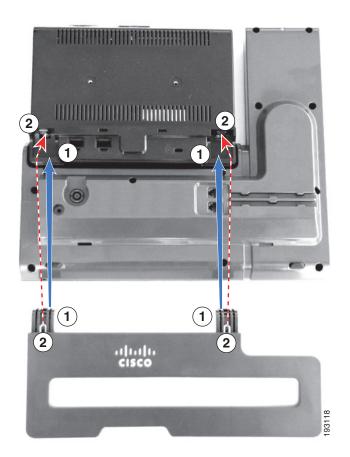

| 1 | Insert the curved connectors into the |  | Lift the footstand until the connectors |  |
|---|---------------------------------------|--|-----------------------------------------|--|
|   | lower slots.                          |  | snap into the upper slots.              |  |

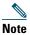

Connecting and disconnecting the footstand may require a little more force than you expect.

### **Phone-Display Viewing Angle**

The viewing angle of the phone display can be adjusted according to your preference.

Hold the handset and cradle with your left hand, hold the right side of the bezel (to the right of the display) with your right hand, and then move your hands back and forth in opposite directions to adjust the angle.

(The Cisco Unified IP Phone 9971 is shown.)

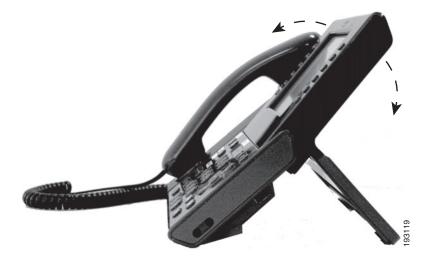

## **Buttons and Hardware**

Your phone provides quick access to your phone lines, features, and call sessions:

- Programmable feature buttons (left side)—Use to view calls on a line or access features such as speed dial or All Calls. (These buttons are also called feature buttons.)
- Session buttons (right side)—Use to perform tasks such as answering a call, resuming a held call, or (when not being used for an active call) initiating phone functions such as displaying missed calls. Each call on your phone is associated with a session button.

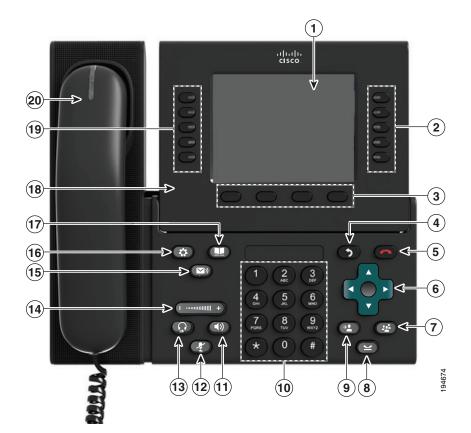

| 1 | Phone screen | Shows information about your phone, including directory number, call    |
|---|--------------|-------------------------------------------------------------------------|
|   |              | information (for example caller ID, icons for an active call or call on |
|   |              | hold) and available softkeys.                                           |

| 2 | Session buttons | Each corresponds with an active call or a call function. Pressing the button takes the default action:                                                                                                    |
|---|-----------------|----------------------------------------------------------------------------------------------------|
|   |                 | • Active calls—Pressing the button takes the default action for an active call. For example, pressing the session button for a ringing call answers the call and pressing the button on a held call resumes the call. Session information, such as caller ID and call duration, appears on the phone screen next to the session button.   |
|   |                 | • Call functions—When a session button is not being used for an active call, it can be used to initiate functions on the phone, as indicated by the adjacent phone screen icons. For example, pressing the session button can display missed calls, take the phone off hook, or dial your voice-messaging system (with a Voicemail icon). |
|   |                 | Color LEDs reflect the call state. LEDs can <i>flash</i> (blink on and off rapidly), <i>pulse</i> (alternately dim and brighten), or appear <i>solid</i> (glow without interruption).                                                                                                    |
|   |                 | • Flashing amber — Ringing call. Pressing this button answers the call.                                                                                                    |
|   |                 | • Solid green — May be a connected call or an outgoing call that is not yet connected. If the call is connected, pressing this button displays the call details or the participants of a conference call. If the call is not yet connected, pressing this button ends the call.                                                           |
|   |                 | • Pulsing green —Held call. Pressing this button resumes the held call.                                                                                                    |
|   |                 | • Solid red — Shared line in-use remotely. Pressing this button allows you to barge in on the call (if Barge is enabled).                                                                                                    |
|   |                 | • Pulsing red —Shared line call put on hold remotely. Pressing this button resumes the held call.                                                                                                    |
|   |                 | (The positions of the session buttons and feature buttons can be<br>reversed on phones that use a locale with a right-to-left reading<br>orientation, such as Hebrew and Arabic.)                                                                                                    |
| 3 | Softkey buttons | Allow you to access the softkey options (for the selected call or menu<br>item) displayed on your phone screen.                                                                                                    |
| 4 | Back button     | Returns to the previous screen or menu.                                                                                                    |
| 5 | Release button  | Ends a connected call or session.                                                                                                    |

| 6  | Navigation pad and<br>Select button | The four-way Navigation pad allows you to scroll through menus, highlight items, and move within a text input field.                                                                                                    |
|----|-------------------------------------|----------------------------------------------------------------------------------------------------|
|    |                                     | The Select button (center of the Navigation pad) allows you to select a highlighted item.                                                                                                    |
|    |                                     | The Select button is lit (white) when the phone is in power-save mode.                                                                                                    |
| 7  | Conference button                   | Creates a conference call.                                                                                                    |
| 8  | Hold button                         | Places a connected call on hold.                                                                                                    |
| 9  | Transfer button                     | Transfers a call.                                                                                                    |
| 10 | Keypad                              | Allows you to dial phone numbers, enter letters, and choose menu<br>items (by entering the item number).                                                                                                    |
| 11 | Speakerphone button                 | Selects the speakerphone as the default audio path and initiates a new call, picks up an incoming call, or ends a call. During a call, the button is lit green.                                                               |
|    |                                     | The speakerphone audio path does not change until a new default<br>audio path is selected (for example, by picking up the handset).                                                                                           |
|    |                                     | If external speakers are connected, the Speakerphone button selects<br>them as the default audio path.                                                                                                    |
| 12 | Mute button                         | Toggles the microphone on or off during a call. When the microphone is muted, the button is lit red.                                                                                                    |
| 13 | Headset button                      | Selects the headset as the default audio path and initiates a new call, picks up an incoming call, or ends a call. During a call, the button is lit green.                                                                    |
|    |                                     | A headset icon in the phone screen header line indicates the<br>headset is the default audio path. This audio path does not change<br>until a new default audio path is selected (for example, by picking up<br>the handset). |
| 14 | Volume button                       | Controls the handset, headset, and speakerphone volume (off hook) and the ringer volume (on hook).                                                                                                    |
|    |                                     | Silences the ringer on the phone if an incoming call is ringing.                                                                                                    |
| 15 | Messages button                     | Auto-dials your voicemail system (varies by system).                                                                                                    |

| 16 | Applications button                                              | Opens/closes the Applications menu. Depending on how your system<br>administrator sets up the phone, use it to access applications such as<br>call history, preferences, and phone information.                              |
|----|------------------------------------------------------------------|----------------------------------------------------------------------------------------------------|
| 17 | Contacts button                                                  | Opens/closes the Contacts menu. Depending on how your system<br>administrator sets up the phone, use it to access personal directory,<br>corporate directory, or call history.                                               |
| 18 | Phone display                                                    | Can be positioned to your preferred viewing angle.                                                                                                    |
| 19 | Programmable feature<br>buttons (also called<br>feature buttons) | Each corresponds with a phone line, speed dial, and calling feature.<br>Pressing a button for a phone line displays the active calls for that line.                                                                          |
|    |                                                                  | If you have multiple lines, you may have an All Calls button that<br>displays a consolidated list of all calls from all lines (oldest at the top).<br>Then it is recommended that you keep your phone in the All Calls view. |
|    |                                                                  | Color LEDs indicate the line state:                                                                                                    |
|    |                                                                  | Amber — Ringing call on this line                                                                                                    |
|    |                                                                  | Green                                                                                                    |
|    |                                                                  | Red —Shared line in-use remotely                                                                                                    |
|    |                                                                  | (The positions of the session buttons and feature buttons can be<br>reversed on phones that use a locale with a right-to-left reading<br>orientation, such as Hebrew and Arabic.)                                            |
| 20 | Handset with light strip                                         | The handset light strip lights up to indicate a ringing call (flashing red) or a new voice message (steady red).                                                                                                    |

### **Phone Screen**

The way that your system administrator set up your phone determines what is displayed on your phone screen.

### Phone with a Single Line

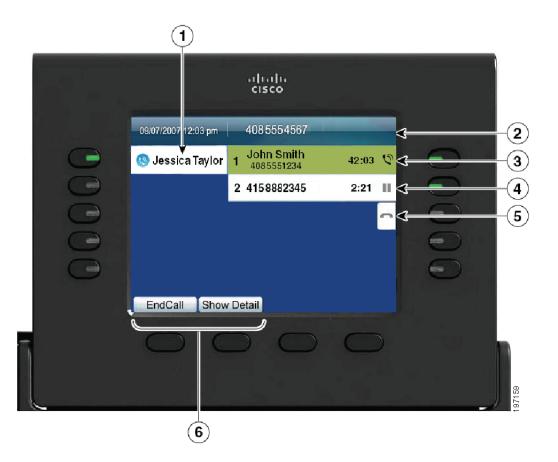

| 1 | Line label                                   | Displays the line phone information.                                                                                                    |
|---|----------------------------------------------|----------------------------------------------------------------------------------------------------|
| 2 | Header                                       | Displays the date and time, and information (such as phone number) about the selected line.                                                                                                    |
|   |                                              | (If you are on a call and highlight the header instead of a call, the softkeys that display are the same as those that display when the phone is idle. This is useful, for example, if you want to access the Forward All or New Call softkeys while you are on a call.) |
| 3 | Session button label<br>(for connected call) | Displays information (such as phone number and duration) about a connected call on the line.                                                                                                    |
|   |                                              | The timer counts the call duration in minutes and seconds (MM:SS) until<br>the call exceeds 60 minutes. Then the timer counts hours and minutes<br>(HH:MM).                                                                                                    |
| 4 | Session button label<br>(for held call)      | Displays information (such as phone number and duration) about a held call on the line.                                                                                                    |
|   |                                              | Pressing the corresponding session button resumes the held call.                                                                                                    |
|   |                                              | The timer counts the call duration in minutes and seconds (MM:SS) until<br>the call exceeds 60 minutes. Then the timer counts hours and minutes<br>(HH:MM).                                                                                                    |
| 5 | New Call icon                                | Indicates you can press the corresponding session button to make a new call.                                                                                                    |
| 6 | Softkeys                                     | Softkey options for the selected (highlighted) call only.                                                                                                    |
|   |                                              | If you select a different call (by pressing a feature button or the Navigation pad, or by answering a ringing call), the softkey options may change.                                                                                                    |

#### **Phone with Multiple Lines**

If you have multiple lines, it is recommended that you use the All Calls button to view all calls on all lines.

If you handle many calls at one time, it is recommended that you use the Answer button to answer the oldest incoming call without having to scroll down the call list and select the call.

For more information, see your system administrator.

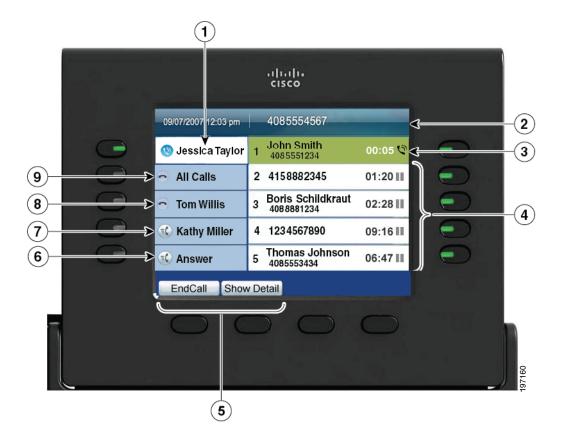

| 1 | Primary line label                          | Displays information about the primary phone line.                                                                                                    |  |
|---|---------------------------------------------|----------------------------------------------------------------------------------------------------|--|
|   |                                             | Look for the blue icon on the line label to see which line is selected. In<br>this case, the primary line is selected, and the information displayed is<br>for the primary line only.                                                                                             |  |
| 2 | Header                                      | Displays the date and time, and information (such as phone number) about the selected line.                                                                                                    |  |
|   |                                             | (If you are on a call and highlight the header instead of a call, the<br>softkeys that display are the same as those that display when the phone<br>is idle. This is useful, for example, if you want to access the Forward<br>All or New Call softkeys while you are on a call.) |  |
| 3 | Session label (with<br>Connected Call icon) | Displays information (such as call status and duration) about a connected call associated with the selected line.                                                                                                    |  |

| 4 | Session labels<br>(with Held Call icons) | Display information (such as call status and duration) about held calls associated with the selected line.                                                                                                    |  |
|---|------------------------------------------|----------------------------------------------------------------------------------------------------|--|
|   |                                          | Calls are displayed on the right side of the phone screen from the oldest (at the top) to the newest.                                                                                                    |  |
|   |                                          | Pressing the session button next to a Held Call icon resumes the held call for that session.                                                                                                    |  |
| 5 | Softkeys                                 | Softkey options for the selected call only.                                                                                                    |  |
|   |                                          | If you select a different call (by pressing a feature button or the<br>Navigation pad, or by answering a ringing call), the softkey options<br>may change.                                                                                                    |  |
| 6 | Answer label                             | Displays if your system administrator has assigned the Answer feature<br>to the programmable feature button.                                                                                                    |  |
|   |                                          | Pressing this label or the corresponding button answers the oldest<br>incoming call without having to scroll down the call list and select the<br>call.                                                                                                    |  |
| 7 | Speed-dial label                         | Displays if you or your system administrator assigned a speed dial to<br>the programmable feature button. This is useful if you tend to have<br>more than five active calls on your phone.                                                                                                    |  |
| 8 | Nonprimary line labels                   | Display calls and information about nonprimary phone lines.                                                                                                    |  |
| 9 | All Calls label                          | Displays if the All Calls feature is enabled. Pressing the corresponding button displays all calls on all lines.                                                                                                    |  |
|   |                                          | Calls are displayed on the right side of the phone screen from the oldest (at the top) to the newest.                                                                                                    |  |
|   |                                          | When you are on a call, pressing All Calls once selects the current call<br>or the first call on the list; pressing All Calls twice selects the header.<br>With the header selected, the softkeys that display are the same as those<br>that display when the phone is idle. This is useful, for example, if you<br>have multiple calls on your phone and want to access the<br><b>New Call</b> softkey. |  |
|   |                                          | Using the All Calls feature is recommended highly if you have multiple lines on your phone.                                                                                                    |  |

### Phone Screen Navigation and Item Selection

| Task                                                         | Action                                                                                | Example                                                                  |
|--------------------------------------------------------------|---------------------------------------------------------------------------------------|--------------------------------------------------------------------------|
| Scroll to highlight an item.                                 | Press the Navigation pad.                                                             | Highlight a call from the missed call list.                              |
| Select an item by number.                                    | Press the corresponding number on the keypad.                                         | Press 2 to select the second item in the Applications menu.              |
| Select an item using the Select button.                      | Press the Select button (at the center of the Navigation pad).                        | Highlight the Preferences<br>application and press the<br>Select button. |
| Navigate to a submenu.                                       | Highlight the menu item and                                                           | Highlight the Network Setup                                              |
| (A right arrow (>) next to the<br>menu item indicates that a | press the item number on the keypad.                                                  | menu, then press 1 to open<br>the submenu.                               |
| submenu exists.)                                             | Or press the down arrow on the<br>Navigation pad and then press<br>the Select button. |                                                                          |
| Select a line to use a calling                               | Press the line button.                                                                | Press the line button and then                                           |
| feature (when the line is idle).                             | Indicators of your line selection include:                                            | press the Forward All softkey to forward calls on that line.             |
|                                                              | • The selected line is displayed on the phone screen header.                          |                                                                          |
|                                                              | • Color of the icon (on the line label) changes to blue.                              |                                                                          |
| Select a line to use a calling                               | Press the line button twice.                                                          | Press the line button twice and                                          |
| feature (when the line has one or more active calls).        | Indicators of your line selection include:                                            | then press the Forward All<br>softkey to forward calls on                |
|                                                              | • The selected line is displayed on the phone screen header.                          | that line.                                                               |
|                                                              | • Color of the icon (on the line label) changes to blue.                              |                                                                          |

### **Power-Save Mode**

Depending on how your system administrator set up your phone, the phone display may go into a power-save mode (the phone screen appears blank and the Select button is lit white).

To turn on the phone display, press any button or pick up the handset.

### **Handset Rest**

Your system administrator may have mounted your phone on a wall. With a wall-mounted phone, you may need to adjust the handset rest to ensure that the receiver does not slip out of the cradle.

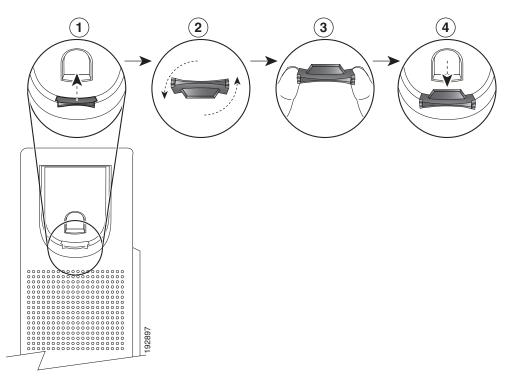

| _ |                                                                                                    |
|---|----------------------------------------------------------------------------------------------------|
| 1 | Remove the handset from the cradle and pull the plastic tab from the handset rest.                                                                                                  |
| 2 | Rotate the tab 180 degrees.                                                                                                    |
| 3 | Hold the tab between two fingers, with the corner notches facing you.                                                                                                    |
| 4 | Line up the tab with the slot in the cradle and press the tab evenly into the slot. An extension protrudes from the top of the rotated tab. Return the handset to the handset rest. |

# **Cisco Unified IP Phone 9951**

The Cisco Unified IP Phone 9951 provides these features:

- Phone connections
- Bluetooth
- Footstand
- Phone-display viewing angle
- Buttons and hardware
- Phone screen
- Power-save mode
- Handset rest

### **Phone Connections**

Your system administrator can help you connect your phone to the corporate IP telephony network.

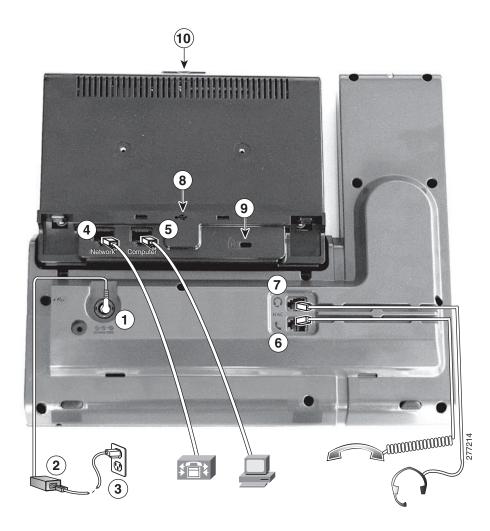

| 1 | DC adapter port (DC48V)                                                                                   | 6  | Handset connection                                   |
|---|----------------------------------------------------------------------------------------------------|----|------------------------------------------------------|
| 2 | AC-to-DC power supply (optional for the<br>network port connection but required for a<br>wifi connection) | 7  | Analog headset connection (headset optional)         |
| 3 | AC power wall plug (optional)                                                                             | 8  | USB port                                             |
| 4 | Network port (10/100/1000 SW) with<br>IEEE 802.3af and 802.3at power enabled                              | 9  | Anti-theft security connector (lock optional)        |
| 5 | Computer port (10/100/1000 PC) connection                                                                 | 10 | Camera pin holes (for Cisco Unified<br>Video Camera) |

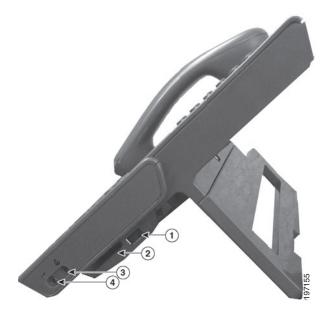

| 1 | USB port                                                                                         |   | Speaker port for output to optional external speakers       |
|---|--------------------------------------------------------------------------------------------------|---|-------------------------------------------------------------|
| 2 | Accessory connector, such as for<br>connecting a Cisco Unified IP<br>Phone Expansion Module 7917 | 4 | Microphone port for input from optional external microphone |

| Note |  |
|------|--|

Each USB port supports a maximum of five supported and nonsupported devices that are connected to the phone. Each device connected to the phone is included in the maximum device count. For example, your phone can support five USB devices (such as three Cisco Unified IP Color Key Expansion modules, one hub, and one other standard USB device) on the side port and five additional standard USB devices on the back port. (Many third-party USB products count as several USB devices.) For more information, see your system administrator.

### **Bluetooth**

Your phone supports Bluetooth Class 2 technology when the headsets support Bluetooth. You can add and pair up to five Bluetooth headsets to your phone, but the last Bluetooth headset connected becomes the default for use with the phone.

#### **Related Topics**

Bluetooth Headsets, page 126

### **Footstand**

If your phone is placed on a table or desk, connect the footstand to the back of the phone.

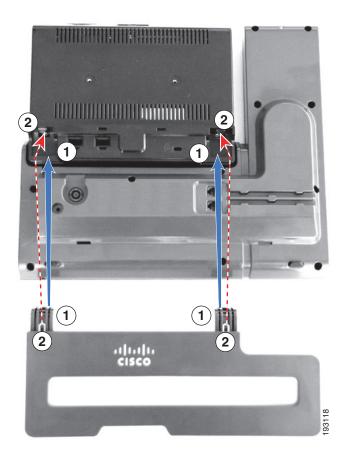

| 1 | Insert the curved connectors into the | 2 | Lift the footstand until the connectors |
|---|---------------------------------------|---|-----------------------------------------|
| _ | lower slots.                          |   | snap into the upper slots.              |

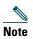

Connecting and disconnecting the footstand may require a little more force than you expect.

## **Phone-Display Viewing Angle**

The viewing angle of the phone display can be adjusted according to your preference.

Hold the handset and cradle with your left hand, hold the right side of the bezel (to the right of the display) with your right hand, and then move your hands back and forth in opposite directions to adjust the angle.

(The Cisco Unified IP Phone 9971 is shown.)

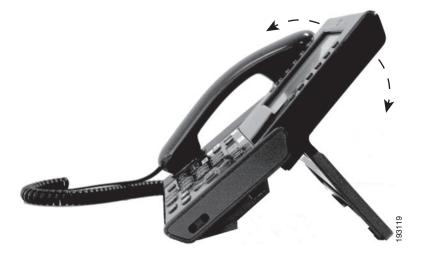

### **Buttons and Hardware**

Your phone provides quick access to your phone lines, features, and call sessions:

- Programmable feature buttons (left side)—Use to view calls on a line or access features such as speed dial or All Calls. (These buttons are also called feature buttons.)
- Session buttons (right side)—Use to perform tasks such as answering a call, resuming a held call, or (when not being used for an active call) initiating phone functions such as displaying missed calls. Each call on your phone is associated with a session button.

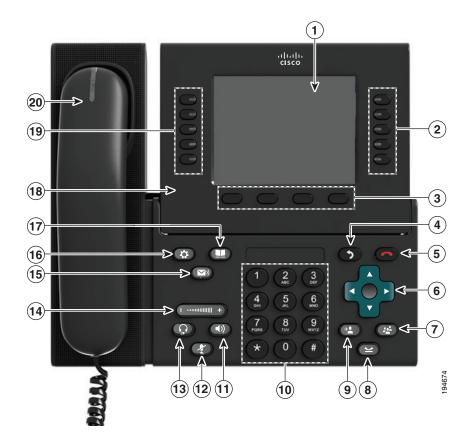

| 1 | Phone screen | Shows information about your phone, including directory number, call    |
|---|--------------|-------------------------------------------------------------------------|
|   |              | information (for example caller ID, icons for an active call or call on |
|   |              | hold) and available softkeys.                                           |

| 2 | Session buttons | Each corresponds with an active call or a call function. Pressing the                                                                                                    |
|---|-----------------|----------------------------------------------------------------------------------------------------|
|   |                 | <ul> <li>button takes the default action:</li> <li>Active calls—Pressing the button takes the default action for an active call. For example, pressing the session button for a ringing call answers the call and pressing the button on a held call resumes the call. Session information, such as caller ID and call duration, appears on the phone screen next to the session button.</li> </ul> |
|   |                 | • Call functions—When a session button is not being used for an active call, it can be used to initiate functions on the phone, as indicated by the adjacent phone screen icons. For example, pressing the session button can display missed calls, take the phone off hook, or dial your voice-messaging system (with a Voicemail icon).                                                           |
|   |                 | Color LEDs reflect the call state. LEDs can <i>flash</i> (blink on and off rapidly), <i>pulse</i> (alternately dim and brighten), or appear <i>solid</i> (glow without interruption).                                                                                                    |
|   |                 | • Flashing amber — Ringing call. Pressing this button answers the call.                                                                                                    |
|   |                 | • Solid green — May be a connected call or an outgoing call that is not yet connected. If the call is connected, pressing this button displays the call details or the participants of a conference call. If the call is not yet connected, pressing this button ends the call.                                                                                                    |
|   |                 | • Pulsing green —Held call. Pressing this button resumes the held call.                                                                                                    |
|   |                 | • Solid red —Shared line in-use remotely. Pressing this button allows you to barge in on the call (if Barge is enabled).                                                                                                    |
|   |                 | • Pulsing red —Shared line call put on hold remotely. Pressing this button resumes the held call.                                                                                                    |
|   |                 | (The positions of the session buttons and feature buttons can be<br>reversed on phones that use a locale with a right-to-left reading<br>orientation, such as Hebrew and Arabic.)                                                                                                    |
| 3 | Softkey buttons | Allow you to access the softkey options (for the selected call or menu<br>item) displayed on your phone screen.                                                                                                    |
| 4 | Back button     | Returns to the previous screen or menu.                                                                                                    |
| 5 | Release button  | Ends a connected call or session.                                                                                                    |

| 6  | Navigation pad and<br>Select button | The four-way Navigation pad allows you to scroll through menus, highlight items, and move within a text input field.                                                                                                    |
|----|-------------------------------------|----------------------------------------------------------------------------------------------------|
|    |                                     | The Select button (center of the Navigation pad) allows you to select a highlighted item.                                                                                                    |
|    |                                     | The Select button is lit (white) when the phone is in power-save mode.                                                                                                    |
| 7  | Conference button                   | Creates a conference call.                                                                                                    |
| 8  | Hold button                         | Places a connected call on hold.                                                                                                    |
| 9  | Transfer button                     | Transfers a call.                                                                                                    |
| 10 | Keypad                              | Allows you to dial phone numbers, enter letters, and choose menu<br>items (by entering the item number).                                                                                                    |
| 11 | Speakerphone button                 | Selects the speakerphone as the default audio path and initiates a new call, picks up an incoming call, or ends a call. During a call, the button is lit green.                                                               |
|    |                                     | The speakerphone audio path does not change until a new default audio path is selected (for example, by picking up the handset).                                                                                              |
|    |                                     | If external speakers are connected, the Speakerphone button selects them as the default audio path.                                                                                                    |
| 12 | Mute button                         | Toggles the microphone on or off during a call. When the microphone is muted, the button is lit red.                                                                                                    |
| 13 | Headset button                      | Selects the headset as the default audio path and initiates a new call, picks up an incoming call, or ends a call. During a call, the button is lit green.                                                                    |
|    |                                     | A headset icon <b>a</b> in the phone screen header line indicates the headset is the default audio path. This audio path does not change until a new default audio path is selected (for example, by picking up the handset). |
| 14 | Volume button                       | Controls the handset, headset, and speakerphone volume (off hook) and the ringer volume (on hook).                                                                                                    |
|    |                                     | Silences the ringer on the phone if an incoming call is ringing.                                                                                                    |
| 15 | Messages button                     | Auto-dials your voicemail system (varies by system).                                                                                                    |

| Applications button                                              | Opens/closes the Applications menu. Depending on how your system<br>administrator sets up the phone, use it to access applications such as<br>call history, preferences, and phone information.                                                                                                    |
|------------------------------------------------------------------|----------------------------------------------------------------------------------------------------|
| Contacts button                                                  | Opens/closes the Contacts menu. Depending on how your system<br>administrator sets up the phone, use it to access personal directory,<br>corporate directory, or call history.                                                                                                    |
| Phone display                                                    | Can be positioned to your preferred viewing angle.                                                                                                    |
| Programmable feature<br>buttons (also called<br>feature buttons) | <ul> <li>Each corresponds to a phone line, speed dial, and calling feature.</li> <li>Pressing a button for a phone line displays the active calls for that line.</li> <li>If you have multiple lines, you may have an All Calls button that displays a consolidated list of all calls from all lines (oldest at the top). Then, it is recommended that you keep your phone in the All Calls view.</li> <li>Color LEDs indicate the line state: <ul> <li>Amber</li></ul></li></ul> |
| Handset with light strip                                         | <ul> <li>Green  Active or held call on this line</li> <li>Red  Shared line in-use remotely</li> <li>(The position of the programmable feature buttons can be reversed with the position of the session buttons on phones that use a locale with a right-to-left reading orientation, such as Hebrew and Arabic.)</li> <li>The handset light strip lights up to indicate a ringing call (flashing red) or a new voice message (steady red).</li> </ul>                             |
|                                                                  | Contacts button Contacts button Phone display Programmable feature buttons (also called feature buttons) C                                                                                                    |

# **Phone Screen**

The way that your system administrator set up your phone determines what is displayed on your phone screen.

## Phone with a Single Line

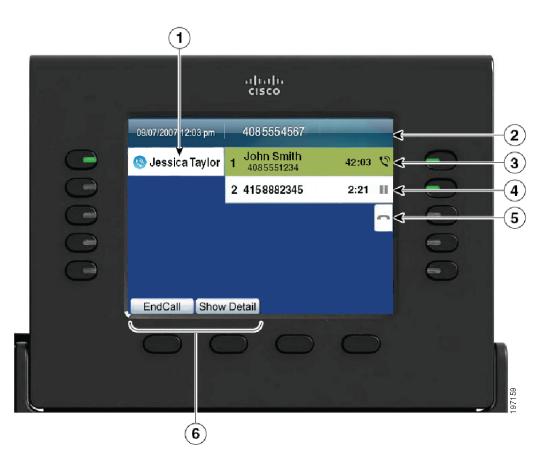

| 1                                                                                                    | Line label    | Displays the line phone information.                                                                                                    |
|----------------------------------------------------------------------------------------------------|---------------|----------------------------------------------------------------------------------------------------|
| 2                                                                                                    | Header        | Displays the date and time, and information (such as phone number) about the selected line.                                                                |
| <b>3</b> Session button label (for connected call) Displays information (such as phone number a connected call on the line. |               | Displays information (such as phone number and duration) about a connected call on the line.                                                               |
|                                                                                                    |               | The timer counts the call duration in minutes and seconds (MM:SS) until the call exceeds 60 minutes. Then the timer counts hours and minutes (HH:MM).      |
|                                                                                                    |               | Displays information (such as phone number and duration) about a held call on the line.                                                                    |
|                                                                                                    |               | Pressing the corresponding session button resumes the held call.                                                                                           |
|                                                                                                    |               | The timer counts the call duration in minutes and seconds (MM:SS) until the call exceeds 60 minutes. Then the timer counts hours and minutes (HH:MM).      |
| 5                                                                                                    | New Call icon | Indicates you can press the corresponding session button to make a new call.                                                                               |
| <b>6</b> Softkeys Softkey options for the selected (highlighted) call                                                       |               | Softkey options for the selected (highlighted) call only.                                                                                                  |
|                                                                                                    |               | If you select a different call (by pressing a feature button or the<br>Navigation pad, or by answering a ringing call), the softkey options<br>may change. |

## **Phone with Multiple Lines**

If you have multiple lines, it is recommended that you use the All Calls button to view all calls on all lines.

If you handle many calls at one time, it is recommended that you use the Answer button to answer the oldest incoming call without having to scroll down the call list and select the call.

For more information, see your system administrator.

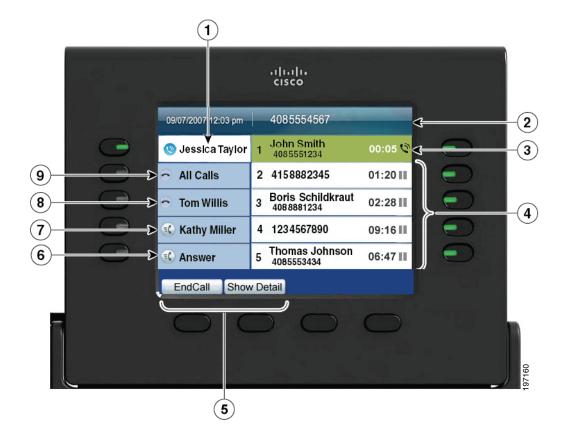

| <b>1</b> Primary line label |                                             | Displays information about the primary phone line.                                                                                                    |
|-----------------------------|---------------------------------------------|----------------------------------------------------------------------------------------------------|
|                             |                                             | Look for the blue icon on the line label to see which line is<br>selected. In this case, the primary line is selected, and the<br>information displayed is for the primary line only. |
| 2                           | Header                                      | Displays the date and time, and information (such as phone number) about the selected line.                                                                                           |
| 3                           | Session label (with Connected<br>Call icon) | Displays information (such as call status and duration)<br>about a connected call associated with the selected line.                                                                  |
|                             |                                             | The timer counts the call duration in minutes and seconds (MM:SS) until the call exceeds 60 minutes. Then the timer counts hours and minutes (HH:MM).                                 |

| 4 | Session label (with Held Call icon) | Display information (such as call status and duration)                                                                                                    |
|---|-------------------------------------|----------------------------------------------------------------------------------------------------|
|   |                                     | about held calls associated with the selected line.                                                                                                    |
|   |                                     | Calls are displayed on the right side of the phone screen from the oldest (at the top) to the newest.                                                                      |
|   |                                     | Pressing the session button next to a Held Call icon resumes the held call for that session.                                                                               |
|   |                                     | The timer counts the call duration in minutes and seconds (MM:SS) until the call exceeds 60 minutes. Then the timer counts hours and minutes (HH:MM).                      |
| 5 | Softkeys                            | Softkey options for the selected call only.                                                                                                    |
|   |                                     | If you select a different call (by pressing a feature button<br>or the Navigation pad, or by answering a ringing call), the<br>softkey options may change.                 |
| 6 | Answer label                        | Displays if your system administrator has assigned the Answer feature to the programmable feature button.                                                                  |
|   |                                     | Pressing this label or the corresponding button answers the<br>oldest incoming call without having to scroll down the call<br>list and select the call.                    |
| 7 | Speed-dial label                    | Displays if you or your system administrator assigned a speed dial to the programmable feature button.                                                                     |
| 8 | Nonprimary line labels              | Display information about nonprimary phone lines.                                                                                                    |
| 9 | All Calls label                     | Displays if the All Calls feature is enabled. Pressing the corresponding button displays all calls on all lines.                                                           |
|   |                                     | Calls are displayed on the right side of the phone screen from the oldest (at the top) to the newest.                                                                      |
|   |                                     | Pressing the button once selects the current call or first call<br>on the list. Pressing the button twice selects the header line,<br>which allows you to make a new call. |
|   |                                     | Using the All Calls feature is recommended highly if you have multiple lines on your phone.                                                                                |

## **Phone Screen Navigation and Item Selection**

| Task                                                         | Action                                                                                | Example                                                                                                  |
|--------------------------------------------------------------|---------------------------------------------------------------------------------------|----------------------------------------------------------------------------------------------------|
| Scroll to highlight an item.                                 | Press the Navigation pad.                                                             | Highlight a call from the missed call list.                                                              |
| Select an item by number.                                    | Press the corresponding number on the keypad.                                         | Press 2 to select the second item in the Applications menu.                                              |
| Select an item using the Select button.                      | Press the Select button (at the center of the Navigation pad).                        | Highlight the Preferences<br>application and press the<br>Select button.                                 |
| Navigate to a submenu.                                       | Highlight the menu item and                                                           | Highlight the Network Setup                                                                              |
| (A right arrow (>) next to the<br>menu item indicates that a | press the item number on the keypad.                                                  | menu, then press 1 to open the submenu.                                                                  |
| submenu exists.)                                             | Or press the down arrow on the<br>Navigation pad and then press<br>the Select button. |                                                                                                    |
| Select a line to use a calling                               | Press the line button.                                                                | Press the line button and then<br>press the <b>Forward All</b> softkey to<br>forward calls on that line. |
| feature (when the line is idle).                             | Indicators of your line selection include:                                            |                                                                                                    |
|                                                              | • The selected line is displayed on the phone screen header.                          |                                                                                                    |
|                                                              | • Color of the icon (on the line label) changes to blue.                              |                                                                                                    |
| Select a line to use a calling                               | Press the line button twice.                                                          | Press the line button twice and                                                                          |
| feature (when the line has one or more active calls).        | Indicators of your line selection include:                                            | then press the Forward All<br>softkey to forward calls on                                                |
|                                                              | • The selected line is displayed on the phone screen header.                          | that line.                                                                                               |
|                                                              | • Color of the icon (on the line label) changes to blue.                              |                                                                                                    |

# **Power-Save Mode**

Depending on how your system administrator set up your phone, the phone display may go into a power-save mode (the phone screen appears blank and the Select button is lit white).

To turn on the phone display, press any button or pick up the handset.

# **Handset Rest**

Your system administrator may have mounted your phone on a wall. With a wall-mounted phone, you may need to adjust the handset rest to ensure that the receiver does not slip out of the cradle.

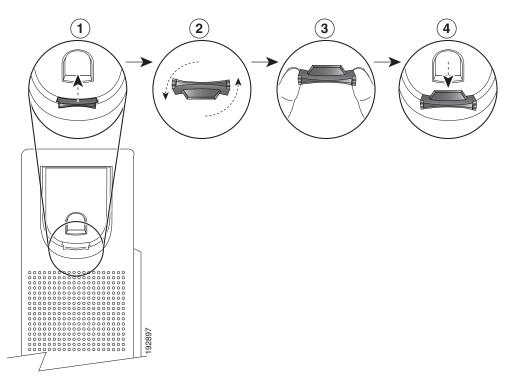

| 1 | Remove the handset from the cradle and pull the plastic tab from the handset rest.                                                                                                  |  |
|---|----------------------------------------------------------------------------------------------------|--|
| 2 | Rotate the tab 180 degrees.                                                                                                    |  |
| 3 | Hold the tab between two fingers, with the corner notches facing you.                                                                                                    |  |
| 4 | Line up the tab with the slot in the cradle and press the tab evenly into the slot. An extension protrudes from the top of the rotated tab. Return the handset to the handset rest. |  |

# **Cisco Unified IP Phone 9971**

The Cisco Unified IP Phone 9971 provides these features:

- Phone connections
- Wireless connection and bluetooth
- Footstand
- Phone-display viewing angle
- Buttons and hardware
- Phone screen
- Power-save mode
- Phone-display cleaning
- Handset rest

# **Phone Connections**

Your system administrator can help you connect your phone to the corporate IP telephony network.

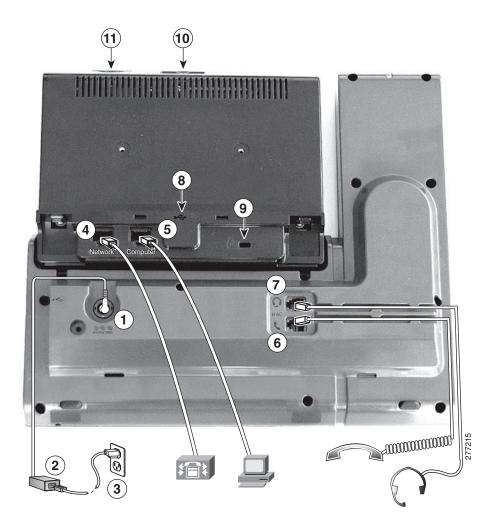

| 1 | DC adapter port (DC48V)                                                                             | 7  | Analog headset connection (optional)                       |
|---|----------------------------------------------------------------------------------------------------|----|------------------------------------------------------------|
| 2 | AC-to-DC power supply (optional for the network port connection but required for a wifi connection) | 8  | USB port                                                   |
| 3 | AC power wall plug (optional)                                                                       | 9  | Anti-theft security lock connector<br>(lock optional)      |
| 4 | Network port (10/100/1000 SW) with<br>IEEE 802.3af and 802.3at power enabled                        | 10 | Camera pin holes (for Cisco Unified<br>Video Camera)       |
| 5 | Computer port (10/100/1000 PC) connection                                                           | 11 | Secure Digital I/O (SDIO) slot (not used for this release) |
| 6 | Handset connection                                                                                  |    | ·                                                          |

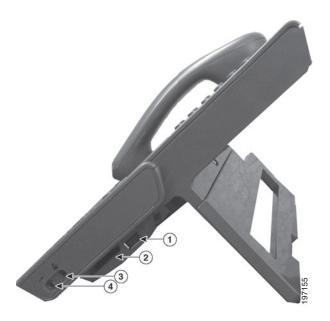

| 1 | USB port                                                                                         | 3 | Speaker port for output to optional external speakers          |
|---|--------------------------------------------------------------------------------------------------|---|----------------------------------------------------------------|
| 2 | Accessory connector, such as for<br>connecting a Cisco Unified IP Phone<br>Expansion Module 7917 | 4 | Microphone port for input from<br>optional external microphone |

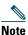

Each USB port supports a maximum of five supported and nonsupported devices that are connected to the phone. Each device connected to the phone is included in the maximum device count. For example, your phone can support five USB devices (such as three Cisco Unified IP Color Key Expansion modules, one hub, and one other standard USB device) on the side port and five additional standard USB devices on the back port. (Many third-party USB products count as several USB devices.) For more information, see your system administrator.

# **Wireless Connection and Bluetooth**

Your phone can be connected to a wireless network using 802.11a or 802.11b/g, but your system administrator sets up the connection. For more information, see your system administrator.

Your phone supports Bluetooth Class 2 technology when the headsets support Bluetooth. You can pair and connect up to five Bluetooth headsets to your phone, but the last Bluetooth headset connected becomes the default for use with the phone.

#### **Related Topic**

Bluetooth Headsets, page 126

# Footstand

If your phone is placed on a table or desk, connect the footstand to the back of the phone.

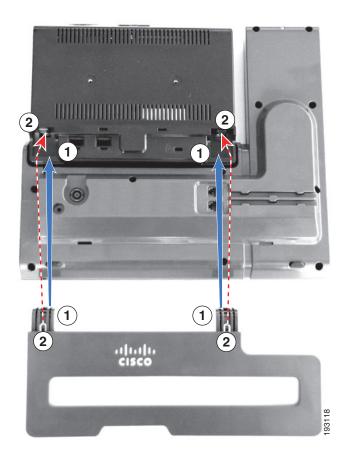

| 1 | Insert the curved connectors into the | 2 | Lift the footstand until the connectors |
|---|---------------------------------------|---|-----------------------------------------|
|   | lower slots.                          |   | snap into the upper slots.              |

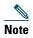

Connecting and disconnecting the footstand may require a little more force than you expect.

# **Phone-Display Viewing Angle**

The viewing angle of the phone display can be adjusted according to your preference.

Hold the handset and cradle with your left hand, hold the right side of the bezel (to the right of the display) with your right hand, and then move your hands back and forth in opposite directions to adjust the angle.

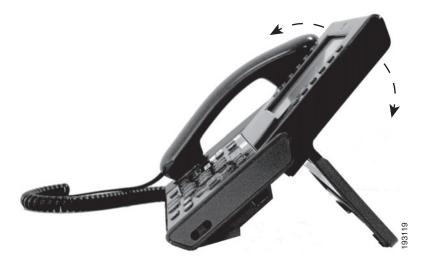

# **Buttons and Hardware**

Your phone provides quick access to your phone lines, features, and call sessions:

- Use the feature buttons (on the left) to view calls on a line or access features such as speed dial or All Calls.
- Use the call session buttons (on the right) to perform tasks such as making a call, answering a call, or resuming a held call. Each call on your phone is associated with a session button.

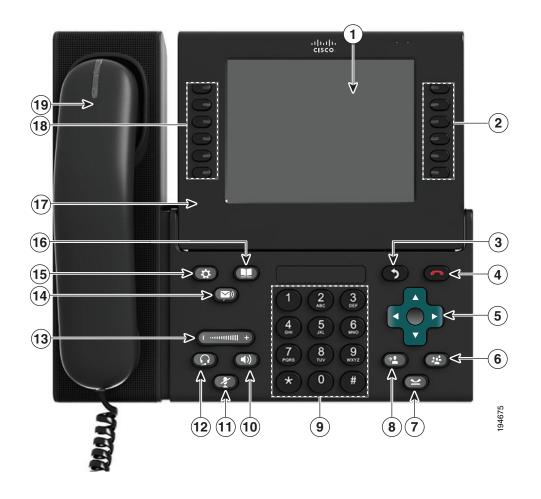

| 1 | Shows information about your phone, including directory number, call information (for example caller ID, icons for an active call or call on hold) and available softkeys. |
|---|----------------------------------------------------------------------------------------------------|
|   | Phone screen items, such as menu options and softkeys, are touch-sensitive.                                                                                                |

| 2 | Session buttons | Each corresponds with an active call or a call function. Pressing the button takes the default action:                                                                                                    |  |  |  |  |
|---|-----------------|----------------------------------------------------------------------------------------------------|--|--|--|--|
|   |                 | • Active calls—Pressing the button takes the default action for an active call. For example, pressing the session button for a ringing call answers the call and pressing the button on a held call resumes the call. Session information, such as caller ID and call duration, appears on the phone screen next to the session button.   |  |  |  |  |
|   |                 | • Call functions—When a session button is not being used for an active call, it can be used to initiate functions on the phone, as indicated by the adjacent phone screen icons. For example, pressing the session button can display missed calls, take the phone off hook, or dial your voice-messaging system (with a Voicemail icon). |  |  |  |  |
|   |                 | Color LEDs reflect the call state. LEDs can <i>flash</i> (blink on and off rapidly), <i>pulse</i> (alternately dim and brighten), or appear <i>solid</i> (glow without interruption).                                                                                                    |  |  |  |  |
|   |                 | • Flashing amber — Ringing call. Pressing this button answers the call.                                                                                                    |  |  |  |  |
|   |                 | • Solid green — May be a connected call or an outgoing call that is not yet connected. If the call is connected, pressing this button displays the call details or the participants of a conference call. If the call is not yet connected, pressing this button ends the call.                                                           |  |  |  |  |
|   |                 | • Pulsing green —Held call. Pressing this button resumes the held call.                                                                                                    |  |  |  |  |
|   |                 | • Solid red ——Shared line in-use remotely. Pressing this button allows you to barge in on the call (if Barge is enabled).                                                                                                    |  |  |  |  |
|   |                 | • Pulsing red —Shared line call put on hold remotely. Pressing this button resumes the held call.                                                                                                    |  |  |  |  |
|   |                 | (The positions of the session buttons and feature buttons can be<br>reversed on phones that use a locale with a right-to-left reading<br>orientation, such as Hebrew and Arabic.)                                                                                                    |  |  |  |  |
| 3 | Back button     | Returns to the previous screen or menu.                                                                                                    |  |  |  |  |
| 4 | Release button  | Ends a connected call or session.                                                                                                    |  |  |  |  |

| 5  | Navigation pad and<br>Select button | The four-way Navigation pad allows you to scroll through menus, highlight items, and move within a text input field.                                                                                                    |
|----|-------------------------------------|----------------------------------------------------------------------------------------------------|
|    |                                     | The Select button (center of the Navigation pad) allows you to select a highlighted item, disable the phone screen for cleaning, or enable the phone screen if it is in power-save mode.                                        |
|    |                                     | The Select button is lit (white) when the phone is in power-save mode.                                                                                                    |
| 6  | Conference button                   | Creates a conference call.                                                                                                    |
| 7  | Hold button                         | Places a connected call on hold.                                                                                                    |
| 8  | Transfer button                     | Transfers a call.                                                                                                    |
| 9  | Keypad                              | Allows you to dial phone numbers, enter letters, and choose menu<br>items (by entering the item number).                                                                                                    |
| 10 | Speakerphone button                 | Selects the speakerphone as the default audio path and initiates a new call, picks up an incoming call, or ends a call. During a call, the button is lit green.                                                                 |
|    |                                     | The speakerphone audio path does not change until a new default audio path is selected (for example, by picking up the handset).                                                                                                |
|    |                                     | If external speakers are connected, the Speakerphone button selects them as the default audio path.                                                                                                    |
| 11 | Mute button                         | Toggles the microphone on or off during a call. When the microphone is muted, the button is lit red.                                                                                                    |
| 12 | Headset button                      | Selects the wired or wireless headset as the default audio path and<br>initiates a new call, picks up an incoming call, or ends a call. During a<br>call, the button is lit green.                                              |
|    |                                     | A headset icon <b>(</b> ) in the phone screen header line indicates the headset is the default audio path. This audio path does not change until a new default audio path is selected (for example, by picking up the handset). |
| 13 | Volume button                       | Controls the handset, headset, and speakerphone volume (off hook) and the ringer volume (on hook).                                                                                                    |
|    |                                     | Silences the ringer on the phone if an incoming call is ringing.                                                                                                    |
| 14 | Messages button                     | Auto-dials your voicemail system (varies by system).                                                                                                    |

| 15 | Applications button                          | Opens/closes the Applications menu. Depending on how your system<br>administrator sets up the phone, use it to access applications such as<br>call history, preferences, and phone information.                                  |
|----|----------------------------------------------|----------------------------------------------------------------------------------------------------|
| 16 | Contacts button                              | Opens/closes the Contacts menu. Depending on how your system<br>administrator sets up the phone, use it to access personal directory,<br>corporate directory, or call history.                                                   |
| 17 | Phone display                                | Can be positioned to your preferred viewing angle.                                                                                                    |
| 18 | Programmable feature<br>buttons (also called | Correspond to phone lines, speed dials, and calling features.<br>Pressing a button for a phone line displays the active calls for that line.                                                                                     |
|    | feature buttons)                             | If you have multiple lines, you may have an All Calls button that<br>displays a consolidated list of all calls from all lines (oldest at the top).<br>Then, it is recommended that you keep your phone in the All<br>Calls view. |
|    |                                              | Color LEDs indicate the line state:                                                                                                    |
|    |                                              | Amber — Ringing call on this line                                                                                                    |
|    |                                              | Green — Active or held call on this line                                                                                                    |
|    |                                              | Red      Shared line in-use remotely                                                                                                    |
|    |                                              | (The positions of the session buttons and feature buttons can be<br>reversed on phones that use a locale with a right-to-left reading<br>orientation, such as Hebrew and Arabic.)                                                |
| 19 | Handset with light strip                     | The handset light strip lights up to indicate a ringing call (flashing red) or a new voice message (steady red).                                                                                                    |

# **Phone Screen**

The way that your system administrator set up your phone determines what is displayed on your phone screen.

## Phone with a Single Line

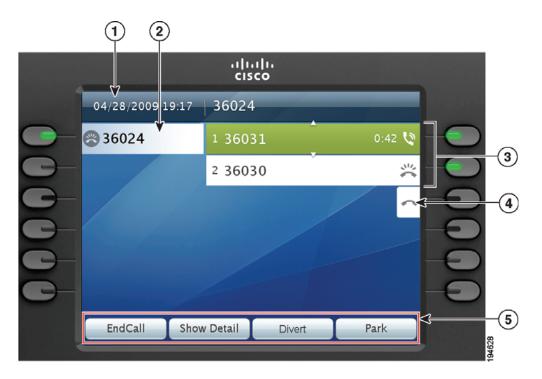

| 1 | Header             | Displays the date and time, and information (such as phone number) about the selected line.                                                                                               |  |
|---|--------------------|----------------------------------------------------------------------------------------------------|--|
| 2 | Primary line label | Displays the primary line phone information.                                                                                                    |  |
| 3 | Session label      | Displays information (such as call status and duration) about active<br>calls associated with the selected line. Calls are displayed in order o<br>the oldest (at the top) to the newest. |  |
|   |                    | The timer counts the call duration in minutes and seconds (MM:SS) until the call exceeds 60 minutes. Then the timer counts hours and minutes (HH:MM).                                     |  |
| 4 | New Call icon      | A touch-sensitive icon you can press to make a new call.                                                                                                    |  |
| 5 | Softkeys           | Touch-sensitive softkey options for the selected (highlighted) call only.                                                                                                    |  |
|   |                    | If you select a different call (by pressing a feature button or the Navigation pad, or by answering a ringing call), the softkey options may change.                                      |  |

## **Phone with Multiple Lines**

If you have multiple lines, it is recommended that you use the All Calls button to view all calls on all lines.

If you handle many calls at one time, it is recommended that you use the Answer button to answer the oldest incoming call without having to scroll down the call list and select the call.

For more information, see your system administrator.

|      |    |                     | uluili.<br>cisco                     |         |   |        |
|------|----|---------------------|--------------------------------------|---------|---|--------|
|      |    | 09/07/2007 12:03 pm | (408) 555-4567                       |         | < | -1     |
| 9–   |    | 🔇 Jessica Taylor    | 1 Frank Jones<br>(408) 555-2687      | 00:05 😲 |   | -2     |
| 8-   |    | C All Calls         | 2 Brian McGrath<br>(408) 555-1234    | 00:32   | - |        |
|      | G- | Tom Willis          | 3 Boris Davidov<br>(408) 555-3434    | 01:02 💵 |   |        |
| (7)- | G- | Kathy Miller        | 4 Helen Bergsson<br>(408) 555-1234   | 02:28   |   | -(3)   |
| 6-   |    | Kathy               | 5 Thomas Johnson<br>(408) 555-3434   | 05:11 💵 |   |        |
| 5-   |    | 🕄 Answer            | 6 Marianne Schultz<br>(408) 555-3434 | 09:16   |   |        |
|      |    | EndCall Show        | / Detail                             |         |   | -(4)   |
|      |    |                     |                                      |         |   | 194630 |

| 1 | Header                                | Displays the date and time, and information (such as phone number) about the selected line.                                                                                                    |  |
|---|---------------------------------------|----------------------------------------------------------------------------------------------------|--|
|   |                                       | (If you are on a call and highlight the header instead of a call, the softkeys that display are the same as those that display when the phone is idle. This is useful, for example, if you want to access the Forward All or New Call softkeys while you are on a call.) |  |
| 2 | Session label<br>(for connected call) | Displays information (such as call status and duration) about a connected call on the selected line.                                                                                                    |  |
|   |                                       | The timer counts the call duration in minutes and seconds (MM:SS) until<br>the call exceeds 60 minutes. Then the timer counts hours and minutes<br>(HH:MM).                                                                                                    |  |
| 3 | Session label<br>(for held call)      | Display information (such as call status and duration) about held calls associated with the selected line.                                                                                                    |  |
|   |                                       | Calls are displayed on the right side of the phone screen from the oldest (at the top) to the newest.                                                                                                    |  |
|   |                                       | Pressing the session button next to a Held Call icon resumes the held call for that session.                                                                                                    |  |
|   |                                       | The timer counts the call duration in minutes and seconds (MM:SS) until<br>the call exceeds 60 minutes. Then the timer counts hours and minutes<br>(HH:MM).                                                                                                    |  |
| 4 | Softkeys                              | Touch-sensitive softkey options.                                                                                                    |  |
| 5 | Answer label                          | Displays if your system administrator has assigned the Answer feature to the programmable feature button.                                                                                                    |  |
|   |                                       | Pressing this label or the corresponding button answers the oldest incoming call without having to scroll down the call list and select the call.                                                                                                    |  |
| 6 | Speed-dial label                      | Displays if you or your system administrator assigned a speed dial to the programmable feature button.                                                                                                    |  |
| 7 | Nonprimary line<br>labels             | Display information about nonprimary phone lines.                                                                                                    |  |

| 8 | All Calls label    | Displays if the All Calls feature is enabled. Pressing the corresponding button displays all calls on all lines.                                                                                                    |  |
|---|--------------------|----------------------------------------------------------------------------------------------------|--|
|   |                    | Calls are displayed on the right side of the phone screen from the oldest (at the top) to the newest.                                                                                                    |  |
|   |                    | When you are on a call, pressing All Calls once selects the current call or<br>the first call on the list; pressing All Calls twice selects the header. With<br>the header selected, the softkeys that display are the same as those that<br>display when the phone is idle. This is useful, for example, if you have<br>multiple calls on your phone and want to access the <b>New Call</b> softkey. |  |
|   |                    | Using the All Calls feature is recommended highly if you have multiple lines on your phone.                                                                                                    |  |
| 9 | Primary line label | Displays information about the primary phone line.                                                                                                    |  |
|   |                    | Look for the blue icon on the line label to see which line is selected. In this case, the primary line is selected, and the information displayed is for the primary line only.                                                                                                    |  |

## Phone Screen Navigation and Item Selection

| Task                                                                            | Action                                                                                                    | Example                                                                  |
|---------------------------------------------------------------------------------|----------------------------------------------------------------------------------------------------|--------------------------------------------------------------------------|
| Scroll to highlight an item.                                                    | Press the Navigation pad.                                                                                          | Highlight a call from the missed call list.                              |
| Scroll to a different page (of a listing) by touch.                             | Quickly press and drag your<br>finger on the list in the direction<br>you wish the page to move<br>(flick scroll). | Flick scroll to display the next<br>page of the placed calls list.       |
| Select a touch-sensitive item (press once).                                     | Press the item on the phone screen.                                                                                | Press the Preferences application to open it.                            |
| Select a touch-sensitive item to<br>perform the default action<br>(double-tap). | Double-tap an item in a listing.                                                                                   | Double-tap a call history item to dial the number.                       |
| Select an item by number.                                                       | Press the corresponding number on the keypad.                                                                      | Press 2 to select the second item in the Applications menu.              |
| Select an item using the Select button.                                         | Press the Select button (at the center of the Navigation pad).                                                     | Highlight the Preferences<br>application and press the<br>Select button. |

| Task                                                                                   | Action                                                                                                    | Example                                                                                   |
|----------------------------------------------------------------------------------------|----------------------------------------------------------------------------------------------------|-------------------------------------------------------------------------------------------|
| Navigate to a submenu.<br>(A right arrow (>) next to the<br>menu item indicates that a | Highlight the menu item and<br>press the item number on<br>the keypad.                                    | Highlight the Network Setup<br>menu, then press 1 to open<br>the submenu.                 |
| submenu exists.)                                                                       | Or press the down arrow on the<br>Navigation pad and then press<br>the Select button.                     |                                                                                           |
| Select a line to use a calling                                                         | Press the line label.                                                                                     | Press the line label, then press                                                          |
| feature (when line is idle).                                                           | Indicators of your line selection include:                                                                | the Forward All softkey to forward calls on that line.                                    |
|                                                                                        | • The selected line is displayed on the phone screen header.                                              |                                                                                           |
|                                                                                        | • Color of the icon (on the line label) changes to blue.                                                  |                                                                                           |
| Select a line to use a calling                                                         | Double-tap the line label.                                                                                | Double-tap the line label, then                                                           |
| feature (when line has one or more active calls).                                      | Indicators of your line selection include:                                                                | press the Forward All softkey to forward calls on that line.                              |
|                                                                                        | • The selected line is displayed on the phone screen header.                                              |                                                                                           |
|                                                                                        | • Color of the icon (on the line label) changes to blue.                                                  |                                                                                           |
| Change the line view (while on a call).                                                | Select a different line by<br>double-tapping the label for the<br>other line.                             | While on a call, double-tap the label for the line.                                       |
|                                                                                        |                                                                                                    | Call session information for the                                                          |
|                                                                                        | If you are on a call, changing the<br>line view does not end the call,<br>but it may disappear from view. | newly selected line is displayed.<br>Call session information<br>previously displayed may |
|                                                                                        | To see your current call session<br>again, select the line the call<br>is on.                             | disappear from view.                                                                      |
| Go back to the previous screen<br>or menu.                                             | Press the Back button 5 or<br>the return softkey 5.                                                       | From the Preferences menu,<br>press or the return softkey 5.                              |

## **Power-Save Mode**

Depending on how your system administrator set up your phone, the phone display may go into a power-save mode (the phone screen appears blank and the Select button is lit white).

To turn on the phone display, press any button, touch the blank phone screen, or pick up the handset.

# **Phone Display Cleaning**

Before cleaning the phone display, disable the phone screen by pressing the Select button until you see the message "Touchscreen Disabled." The phone screen will re-enable automatically after 60 seconds.

To re-enable the phone screen manually after cleaning, press the Select button until you see the message "Touchscreen Enabled."

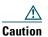

Use only a soft, dry cloth to wipe the phone display. Do not use any liquids or powders on the phone because they can contaminate phone components and cause failures.

# **Handset Rest**

Your system administrator may have mounted your phone on a wall. With a wall-mounted phone, you may need to adjust the handset rest to ensure that the receiver does not slip out of the cradle.

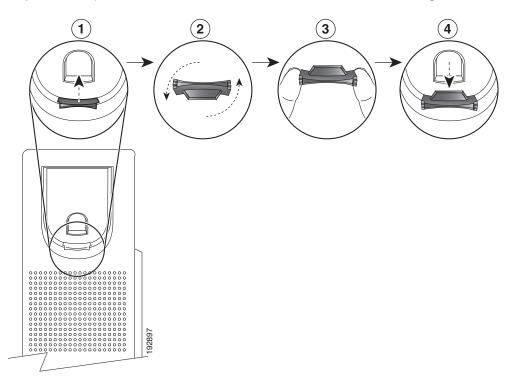

| 1 | Remove the handset from the cradle and pull the plastic tab from the handset rest.                                                                                                  |
|---|----------------------------------------------------------------------------------------------------|
| 2 | Rotate the tab 180 degrees.                                                                                                    |
| 3 | Hold the tab between two fingers, with the corner notches facing you.                                                                                                    |
| 4 | Line up the tab with the slot in the cradle and press the tab evenly into the slot. An extension protrudes from the top of the rotated tab. Return the handset to the handset rest. |

# **Applications**

# **Phone Applications**

Phone applications allow you to access the following:

- Call History
- Preferences
- Accessories
- WLAN Sign-In
- Running Applications
- Phone Information
- Administrator Settings (for system administrators only).
- VPN Client

# **Call History**

Call History allows you to view information about the last 150 calls on your phone. Individual calls and call groups are listed chronologically from the most recent call to the oldest one. (If your phone has multiple lines, calls on all lines are added together. The oldest calls over the 150-call limit are dropped from the history.)

In the Call History screen, the line information, such as "Line: 5623," is shown in the upper right corner to indicate the line name or number for which the call history is displayed.

For each call record or call group, an icon to the left of the caller ID shows the call type:

- Received—
- Placed-
- Missed—

If the caller ID is unavailable, "Unknown" is displayed, and the phone number is listed.

Calls for the same caller ID and phone number are grouped together only when if they occur in chronological order and do not have calls associated. For each group, the time of the latest call and the number of calls, such as "(3)," are displayed:

- Incoming (Received) and outgoing (Placed) calls are grouped together.
- Missed calls are grouped together in a separate group.

For each individual card record or call group, the phone number is listed in blue and is contact sensitive for touch dialing.

Hunt group and multiparty calls show an icon to the right of the caller ID that differentiates the call from a normal call, and these calls are not grouped even when they are next to each other in the list.

A (plus) + symbol on entries in call history, redial, or call directory indicates that your phone is set up to list international calls. For more information, see your system administrator.

## **View Call History**

- 1. Press the Applications button 😰.
- 2. Select Call History. (Use the Navigation pad and Select button to scroll and select a call record or call group.)
- 3. Press the Exit softkey to return to the Applications screen.

## **View Call Record Details**

- 1. Press the Applications button 😰.
- 2. Select Call History. (Use the Navigation pad and Select button to scroll and select.)
- **3.** Select a call record or group and press the **Details** softkey (you may need to press **More** softkey first). When you are on a call record, you can also press the right arrow on the Navigation pad to display the call details (may be reversed on phones that use a right-to-left mode, such as for Arabic):
  - For each individual call, the Details screen displays the line information in the upper right corner, such as "Line: 5782," and the call name, call number, alternate number (if available), call disposition (call type), call duration, and time of the call.
  - For each call group, the details shown are the same as for an individual call. The only difference is that the multiple call-related information is shown, such as call disposition (call type), call duration, and time of call, because this is a group of calls (Placed/Received or Missed). (In a group of Missed calls, individual records show no call duration.)
  - For each multiparty or hunt group call, the Details screen displays the line information in the upper right corner. For the caller ID and number listed at the top of the screen, the call name, call number, alternate number, and as applicable, the hunt group information, if available.
- **4**. Press the return softkey **5** to return to the Call History screen.
- 5. Press the Exit softkey to return to the Applications screen.
- **6.** While on a connected call, press the **Show Details** softkey to show the Call Details screen. This screen displays single call information and call duration and is updated each second.

### **Filter Call History**

- **1**. Press the **Application**s button **(29)**.
- 2. Select Call History. (Use the Navigation pad and Select button to scroll and select.)

The default view in Call History is for "All Calls," which is shown at the top of the screen. The line information, such as "Line: 5623," is shown in the upper right corner.

- **3.** To sort calls for a specific phone line, select that phone line and view the individual calls or calls groups for that line.
- 4. To sort by missed calls for the selected line, press the Missed Calls softkey.
- 5. Press the Exit softkey to return to the Applications screen.

## **Dial From Call History**

- **1**. Press the **Application**s button **(29)**.
- 2. Select Call History. (Use the Navigation pad and Select button to scroll and select.)
- **3.** From the Call History screen, select the call record that you want to dial and do one of the following:
  - Press the Call softkey.
  - Pick up the handset.
  - Press the Select button.
  - Press the Speakerphone button 💿 or Headset button 💽.
- **4.** When the phone is in idle, you can press the down arrow on the Navigation pad to display the On-Hook Dialing screen.

## **Edit Number From Call History**

- 1. Press the Applications button 😨.
- 2. Select Call History. (Use the Navigation pad and Select button to scroll and select.)
- 3. Highlight the call record that you want to edit.
- 4. Press the EditDial softkey. (You may need to press More softkey first.)
- 5. Press the right or left arrow on the Navigation bar to move the cursor to the desired location.
- 6. Press the 🛾 softkey to delete numbers on the left of the cursor.
- 7. Press the Call softkey to dial the new edited number.
- 8. Press the return softkey 5 to return the Call History screen.

## **Clear Call History**

- 1. Press the Applications button 😨.
- 2. Select Call History. (Use the Navigation pad and Select button to scroll and select.)
- **3**. Press the **Clear List** softkey to clear the entire call history on the phone.
- 4. Press the Exit softkey to return to Applications screen.

## **Delete Call Record From Call History**

- 1. Press the Applications button 😨.
- 2. Select Call History. (Use the Navigation pad and Select button to scroll and select.)
- **3**. Highlight the individual call record or call group that you want to delete.
- Press the Delete softkey. (You may need to press More softkey first.)
   For a call group, pressing Delete deletes all calls in the group. A Delete Record alert message appears to verify that you want to delete the entire group of calls.
- 5. Press the Cancel softkey if desired.
- 6. Press the Exit softkey to return to Applications screen.

# Preferences

Preferences allows you to set user preferences for the following items:

- Ringtone
- Wallpaper
- Brightness
- Bluetooth

## **Ringtones**

You can choose the ringtone, per line, that your phone plays to indicate an incoming call. For information about adding custom ringtones to your phone, see your system administrator.

#### Change Ringtone for a Line

- **1.** Press the Applications button **(29)**.
- 2. Select Preferences. (Use the Navigation pad and Select button to scroll and select.)
- 3. Select Ringtone.
- 4. Highlight a ringtone.
- 5. Press Select button or Edit softkey.

- 6. Press the Play softkey to play the sample ringtone.
- 7. Press the Set softkey to apply the ringtone.
- **8**. Press the return softkey **5** to return to the Preferences screen.

#### Wallpaper

You can change the default image that appears on your phone screen with wallpapers that are provided with the phone, or with your own custom wallpaper. For information about adding custom wallpaper to the phone, contact your system administrator.

#### **Change Wallpaper**

- **1.** Press the Applications button (2).
- 2. Select Preferences. (Use the Navigation pad and Select button to scroll and select.)
- 3. Select Wallpaper and select a wallpaper option.
- 4. Press the Preview softkey to see the wallpaper on your phone screen.
- 5. Press the Set softkey to apply the wallpaper to the phone.

## **Brightness**

You can adjust your phone screen brightness level.

#### Adjust the Brightness

- **1**. Press the **Applications** button **(29)**.
- 2. Select Preferences. (Use the Navigation pad and Select button to scroll and select.)
- 3. Select Brightness.
  - To increase brightness, press the right arrow on the Navigation pad.
  - To decrease brightness, press the left arrow on the Navigation pad.
- 4. Press the Save softkey to set the brightness, or press the Cancel softkey to exit.

#### Bluetooth

If your system administrator has set up the Bluetooth feature for your phone, you can turn it on and off from your phone.

#### **Turn On Bluetooth**

(For Cisco Unified IP Phone 9951 and 9971 only.)

- 1. Press the Applications button 😨.
- 2. Select Preferences. (Use the Navigation pad and Select button to scroll and select.)
- 3. Select Bluetooth.
- Press the On softkey. The Bluetooth icon appears on the phone screen header. To add a Bluetooth accessory from this screen, select Bluetooth again and press the Add Accessory softkey.

#### Turn Off Bluetooth

(For Cisco Unified IP Phone 9951 and 9971 only.)

- **1**. Press the **Applications** button **(29)**.
- 2. Select Preferences. (Use the Navigation pad and Select button to scroll and select.)
- 3. Select Bluetooth.
- 4. Press the Off softkey.

The Bluetooth icon 🛞 disappears from the phone screen header.

## Accessories

You can connect external hardware to your phone using either the headjack, Bluetooth, or USB. The accessory list, by default, contains an analog headset that can be set up to enable wideband.

## View Accessories List

- 1. Press the Applications button 😨.
- 2. Select Accessories. (Use the Navigation pad and Select button to scroll and select.) A list of phone accessories is displayed.
- 3. Press the Exit softkey to return to the Applications screen.

## **View Accessory Details**

- **1**. Press the **Applications** button **(CP)**.
- 2. Select Accessories. (Use the Navigation pad and Select button to scroll and select.) A list of phone accessories is displayed.

3. Select an accessory from list and press the Details softkey.

The phone screen displays the details of selected accessory. The information displayed on the phone screen depends on the accessory selected. Most of the accessories provide these details:

- Device Name
- Hostname
- Device Type
- Device Service
- Firmware Version
- Paired Status (for Bluetooth devices)
- Connected Status
- Configured Status
- 4. Press the Setup softkey to configure the selected accessory for your phone.
- 5. Press the Exit softkey to return to the Applications screen.

#### Set Up Wideband for Analog Headset

- 1. Press the Applications button 😨.
- 2. Select Accessories. (Use the Navigation pad and Select button to scroll and select.) A list of phone accessories is displayed.
- **3**. Select **Analog Headset** and press the **Setup** softkey.

The phone screen displays the wideband status for the analog headset.

- 4. Press the Turn On softkey to enable wideband for the analog headset.
- 5. Press the Turn Off softkey to disable wideband for the analog headset.
- 6. Press the return softkey 5 to return to the Accessories screen.

#### Add Bluetooth Accessory

(For Cisco Unified IP Phone 9951 and 9971 only.)

#### **Before You Begin**

Before you add a Bluetooth accessory, it must be discoverable by the phone. Look for a flashing LED on a Bluetooth accessory as an indication that it is discoverable. For more information, see the documentation from the Bluetooth accessory manufacturer.

- **1**. Press the **Application**s button **(2**).
- 2. Select Accessories. (Use the Navigation pad and Select button to scroll and select.)

#### 3. Select Add Bluetooth Accessory.

The phone searches for discoverable accessories that are supported. When an accessory is found, it is added to the list in the Adding Bluetooth Accessory screen.

- 4. Select the accessory and press the Connect softkey.
- **5.** The phone automatically attempts to connect the accessory using a Bluetooth device PIN of "0000." If your accessory requires a different PIN and the Adding PIN screen appears, enter the PIN for your accessory.

When the connection is completed, the Bluetooth active icon [N] appears on the phone screen header and a checkmark appears next to the connected accessory.

## **Delete Bluetooth Accessory**

(For Cisco Unified IP Phone 9951 and 9971 only.)

- **1.** Press the Applications button **(29)**.
- 2. Select Accessories. (Use the Navigation pad and Select button to scroll and select.)
- 3. Select a Bluetooth accessory and press the Delete softkey.

The Bluetooth accessory will be disconnected (if it was connected) and removed from the Accessories list.

## **Connect Bluetooth Accessory**

(For Cisco Unified IP Phone 9951 and 9971 only.)

#### **Before You Begin**

Before you can connect a Bluetooth accessory, it must be already added as an accessory to the phone.

- **1.** Press the Applications button **(29)**.
- 2. Select Accessories. (Use the Navigation pad and Select button to scroll and select.)
- **3**. Select a Bluetooth accessory and press the **Connect** softkey.

When the connection is completed, the Bluetooth active icon 🕅 appears on the phone screen header and a checkmark appears next to the connected accessory.

## **Disconnect Bluetooth Accessory**

(For Cisco Unified IP Phone 9951 and 9971 only.)

- **1.** Press the Applications button 😰.
- 2. Select Accessories. (Use the Navigation pad and Select button to scroll and select.)
- 3. Select a Bluetooth accessory and then press the Disconnect softkey.

#### **View Camera Details**

- 1. Press the Applications button 😰.
- 2. Select Accessories. (Use the Navigation pad and Select button to scroll and select.)
- 3. Select Cisco Unified Video Camera and press the Details softkey.
- 4. Press the return softkey 5 to return to the Accessories screen.

## **View Camera Setup**

- 1. Press the Applications button 😰.
- 2. Select Accessories. (Use the Navigation pad and Select button to scroll and select.)
- 3. Select Cisco Unified Video Camera and press the Setup softkey.

You can set up the following Camera features:

- Auto Transmit
- Brightness
- Viewing Areas
- **4**. Press the return softkey  $\mathbf{5}$  to return to the Setup screen.

#### **Enable Auto Transmit**

- 1. Press the Applications button 😨 .
- 2. Select Accessories. (Use the Navigation pad and Select button to scroll and select.)
- 3. Select Cisco Unified Video Camera.
- 4. Press the Set-up softkey.
- 5. Press the Turn On softkey to enable the Auto Transmit feature, or press the return softkey 5 to return to the Set-up screen.

#### **Adjust Camera Brightness**

- 1. Press the Applications button 🙆 .
- 2. Select Accessories. (Use the Navigation pad and Select button to scroll and select.)
- 3. Select Cisco Unified Video Camera.
- 4. Select Brightness.
  - To increase brightness, press the right or up arrow on the Navigation pad.
  - To decrease brightness, press the left or down arrow on the Navigation pad.
- 5. Press the Save softkey to set the brightness, or press the return softkey 5 to return to the Setup screen.

#### Adjust the Camera View Area

- 1. Press the Applications button 🙆 .
- 2. Select Accessories. (Use the Navigation pad and Select button to scroll and select.)
- 3. Select Cisco Unified Video Camera.
- 4. Select View Area:
  - To increase the camera viewing area, press the right or up arrow on the Navigation pad.
  - To decrease the camera viewing area, press the left or down arrow on the Navigation pad.
- 5. Press the Save softkey to set the contrast, or press the return softkey 5 to return to the Setup screen.

### **Reset Camera**

- 1. Press the Applications button 😰.
- 2. Select Accessories. (Use the Navigation pad and Select button to scroll and select.)
- **3.** Select **Cisco Unified Video Camera** and press the **Reset** softkey. The phone resets the default configuration of the Cisco Unified Video Camera.
- 4. Press the Cancel softkey to return to the Accessories screen.

# WLAN Sign-In

Before you can access the WLAN network, you must sign in. Your system administrator sets up your phone for Wi-Fi connectivity. For information about enabling WLAN on your phone, the WLAN security modes available on your phone, and the site survey that displays the access point information, see your system administrator.

## Sign-In for WLAN

- 1. Press the Applications button 😰.
- 2. Select WLAN Sign in. (Use the Navigation pad and Select button to scroll and select.)
- 3. Press the Sign in softkey.

After a successful login, the phone displays the Wi-Fi signal strength in the top right corner of the phone screen. See the table below for the different types of Wi-Fi signals that appear on your phone.

Your phone notifies you about any Wi-Fi issue by displaying a visual notification on the phone screen.

| .X. | No access point detected       |
|-----|--------------------------------|
|     | Access point detected          |
| at  | Access point signal levels 1–4 |

### **Change WLAN Sign-In**

- 1. Press the Applications button 😨.
- 2. Select WLAN Sign in. (Use the Navigation pad and Select button to scroll and select.)
- Press the Select button and from the keypad, enter a user ID.
   Use the softkey to delete what is in the User ID field. Use the keypad to enter a user ID.
- 4. Press the down arrow on the Navigation pad to enter a password.
- 5. Press the Select button and from the keypad, enter a password.
- 6. Press the Sign in softkey.

# **Running Applications**

You can view the applications that are running on your phone, including those that are not under **Applications** menu: for example, Directories.

## **View Running Applications**

- 1. Press the Applications button 😰.
- Select Running Applications. (Use the Navigation pad and Select button to scroll and select.) The phone displays a list of applications running on the phone including those that are not under the Application menu.
- 3. Press the Exit softkey to return to the Applications screen.

## Switch to a Running Application

- **1.** Press the Applications button **(29)**.
- 2. Select Running Applications. (Use the Navigation pad and Select button to scroll and select.)
- **3.** Choose a running application and press the **Switch To** softkey to open and use the selected application.
- 4. Press the Exit softkey to close the application.

## **Close a Running Application**

- 1. Press the Applications button 😰.
- 2. Select Running Applications. (Use the Navigation pad and Select button to scroll and select.)
- 3. Select a running application and press the Close App softkey to close the application.
  - Press the Close softkey to close the application without saving the changes.
  - Press the Cancel softkey to cancel the close application operations.
- 4. Press the Exit softkey to return back to the Applications screen.

# **Phone Information**

Phone Information allows you to view the model information for your phone:

- Model Number
- IP Address
- Host Name
- Active Load
- Last Upgrade
- Active Server
- Stand-by-Server

## **View Phone Information**

- **1.** Press the Applications button **(29)**.
- 2. Select Phone Information. (Use the Navigation pad and Select button to scroll and select.)
- 3. Press the Exit softkey to return back to the Applications screen.

# **Administrator Settings**

For information on accessing and changing the Administrator Settings, see your system administrator.

## **VPN Client**

The VPN Client feature establishes a virtual private network (VPN) connection on your phone when a phone is located outside a trusted network or when network traffic crosses untrusted networks. Your system administrator configures the VPN Client feature as needed.

If your phone is configured for VPN Client, the status of Auto-Detect Network Connection determines if a VPN connection is possible:

- If your phone is located outside the corporate network:
  - If Auto-Detect Network Connection is disabled, a VPN connection is possible. The Sign In screen appears, and you are prompted for credentials. (On the phone in the Applications > VPN window, you can toggle the VPN Enabled field to On or Off to turn on or off the phone's ability to attempt a VPN connection.)
  - If Auto-Detect Network Connection is enabled, the Sign In screen appears, and you are prompted for your credentials based on the authentication method that your system administrator configured on your phone.
- If your phone is located inside the corporate network:
  - If Auto-Detect Network Connection is disabled, a VPN connection is possible. The Sign In screen appears, and you are prompted for credentials. (On the phone in the Applications > VPN window, you can toggle the VPN Enabled field to On or Off to turn on or off the phone's ability to attempt a VPN connection.)
  - If Auto-Detect Network Connection is enabled, you cannot connect through VPN, so the Sign In screen does not appear, and you are not prompted for credentials.

To view VPN status messages, press the **Applications** button (2) and then select **Administrator Settings > Status > Status Messages**. For more information, see your system administrator.

## **Connect Through VPN**

- 1. After you turn on your phone and the VPN Sign In screen appears (except with certificate authentication mode), enter your credentials based on the configured authentication method:
  - Username and password—Enter the username and the password that your system administrator gave you.
  - Certificate and password—Enter the password that your system administrator gave you. Your username is derived from the certificate.
  - Certificate—If the phone uses only a certificate for authentication, the Sign In screen does not appear, and phone displays the status of the phone attempting the VPN connection.

(When the power is lost or reset under some circumstances, the stored credentials are cleared.)

2. Select the Sign In softkey to connect.

(If you press **Cancel** while the phone is attempting the connection, the connection attempt stops, and the Sign In screen appears again. Then if you press **Cancel**, the VPN menu appears and shows the VPN field as Off. The phone does not attempt a connection again until you set the VPN Enabled field to On.)

### **Managing the VPN Connection**

The Applications > VPN window consists of these fields:

- Enable or disable VPN. If Auto-Detect Network Connection is disabled, toggle the VPN Enabled field to On or Off to turn on or off the phone's ability to attempt a VPN connection.
- Change credentials. Select Change Credentials to change the user ID and password. (If the authentication is certificate-only or VPN Enabled is Off, the option is grayed out.
- View VPN status: The VPN Status field displays Connected or Not Connected.

## **Contacts**

## **Phone Contacts**

The Cisco Unified IP Phone 8961, 9951, and 9971 provide you with access to corporate and personal contacts using these directories:

- Corporate Directory
- Personal Directory

You may see other directories listed in Contacts. For more information, see your system administrator.

## **Corporate Directory**

The corporate directory contains corporate contacts that you can access on your phone. Your system administrator sets up and maintains the directory.

You can dial calls from your corporate directory:

- When you are not on another call.
- When you are on another call.

#### Search for and Dial a Contact

- 1. Press the Contacts button .
- 2. Select Corporate Directory. (Use the Navigation pad and Select button to scroll and select.)
- 3. Select one or all of these search criteria to search for a co-worker:
  - First Name
  - Last Name
- 4. Enter the search criteria information, press the Submit softkey, and select a contact.
- 5. To dial, perform any of these actions:
  - Press the Dial softkey.
  - Press the Select button.
  - From the keypad, press the number that is displayed in the upper right-hand corner of the contact label.
  - Press the Speakerphone button (...).

- Press the Headset button ( ).
- Pick up the handset.

#### Search for and Dial a Contact While on a Call

- 1. Press the Contacts button 🕕.
- 2. Select Corporate Directory. (Use the Navigation pad and Select button to scroll and select.)
- 3. Select one or both of these search criteria to search for a co-worker:
  - First Name
  - Last Name
- 4. Enter the search criteria information and press the Search softkey.
- **5.** Press the **Dial** softkey. The first call gets automatically put on hold while the second call gets dialed.

## **Personal Directory**

The personal directory contains a list of your personal contacts. You can assign fast-dial codes to your personal directory entries for fast dialing.

There are two ways you can set up and maintain your personal directory:

- Phone—Using your phone, you can:
  - Set up and use Personal Directory
  - Assign and use fast-dial codes
- User Options Web Pages—Using User Options web pages, you can also set up and use your personal directory.

#### **Related Topics**

User Options, page 99

#### **Personal Directory Options**

From your phone, you can use personal directory options to:

- Sign in and out
- Add an entry
- Search for an entry
- Dial a number
- Delete an entry
- Edit an entry

#### Sign In and Out of Personal Directory

- 1. Press the Contacts button 🕕.
- 2. Select Personal Directory. (Use the Navigation pad and Select button to scroll and select.)
- **3.** Enter your user ID and PIN (provided by your system administrator) and then press the **Submit** softkey.
- 4. Select Log Out.
- 5. Press the Select softkey.
- 6. Press the OK softkey to sign out.

You are logged out automatically after a certain amount of time. This time limit can vary. For more information, see your system administrator.

#### Add a Personal Directory Entry

- 1. Press the Contacts button (
- 2. Sign in to Personal Directory.
- 3. Select Personal Address Book; the Search for an entry screen displays.
- 4. Press the Submit softkey.
- 5. Press the New softkey (you may need to press the More softkey first).
- 6. Enter the nickname information (you can also enter a name).
- Press the Phones softkey and enter the phone numbers. Include any required access codes such as a 9 or 1.
- 8. Press the Submit softkey to add the entry to your personal directory.

#### Search for an Entry in Personal Directory

- 1. Press the Contacts button 🕕.
- 2. Sign in to Personal Directory.
- 3. Select Personal Address Book.
- 4. Select one, all, or none of these criteria to search for an entry:
  - Last Name
  - First Name
  - Nickname
- 5. Enter the search criteria information and then press the Submit softkey. The name displays.

#### **Dial a Number from Personal Directory**

- 1. Press the Contacts button (
- 2. Sign in to Personal Directory.
- 3. Select Personal Address Book and search for an entry.
- 4. Select the personal address book entry that you want to dial.
- 5. Press the Dial softkey.

#### **Delete a Personal Directory Entry**

- 1. Press the Contacts button (
- 2. Sign in to Personal Directory.
- 3. Select Personal Address Book and search for an entry.
- 4. Press the Select softkey.
- 5. Press the Edit softkey.
- 6. Press the Delete softkey. (You may need to press the More softkey first.)
- 7. Press the OK softkey to confirm the deletion.

#### **Edit a Personal Directory Entry**

- 1. Press the Contacts button .
- 2. Sign in to Personal Directory.
- 3. Select Personal Address Book and search for an entry.
- 4. Press the Select softkey.
- 5. Press the Edit softkey.
- 6. Modify the entry information.
- 7. Press the Phones softkey to modify a phone number.
- 8. Press the Update softkey.

#### **Fast-Dial Codes with Personal Directory**

Using the phone, you can:

- Assign a fast-dial code to a Personal Directory entry
- Place a call using a fast-dial code
- Delete a fast-dial code

#### Assign a Fast-Dial Code to a Personal Directory Entry

- 1. Press the Contacts button **(D)**.
- 2. Sign in to Personal Directory. (Use the Navigation pad and Select button to scroll and select.)
- 3. Select Personal Address Book.
- 4. Enter the name information and press the Submit softkey.
- 5. Press the Select softkey and then press the FastDial softkey.
- 6. Select a number and press the Select softkey.
- 7. Scroll to an unassigned fast-dial index.

(You may have to press the Next softkey to get to more fast-dial indexes.)

8. Press the Select softkey.

#### Place a Call Using a Fast-Dial Code

- 1. Press the Contacts button (
- 2. Sign in to Personal Directory.
- Select Personal Fast Dials and scroll to a fast-dial code.
   (You may have to press the Next softkey to get to more fast-dial codes.)
- 4. Select the fast-dial code you want to dial and press the Dial softkey.

#### **Delete a Fast-Dial Code**

- 1. Press the Contacts button **(D)**.
- 2. Sign in to Personal Directory.
- 3. Select Personal Fast Dials and search for a fast-dial code.
- **4.** Select the fast-dial code that you want to delete and press the **Remove** softkey. (You may need to press the **More** softkey first.)
- 5. Select the index to delete.
- 6. Press the Remove softkey.

## Messages

## **Voice Messages**

Voice messages are stored on your voicemail system. Your company determines the voicemail system your phone uses.

You can:

- Personalize your voicemail
- Check for voice messages
- Listen to voice messages

#### **Personalize Your Voicemail**

Press the Messages button (20), then follow the voice prompts.

#### **Check for Voice Messages**

Check for voice messages in any of these ways:

• Look for a solid red light on your handset.

You can set up the visual message waiting lamp using your User Options Web pages.

Look for a Message icon 
 <sup>∞</sup> on a line label.

The red background indicates that there are new voice messages.

When you select a line with a Message icon, a Voicemail icon is displays on the right side of the phone screen.

Depending on your voicemail system, you might see a count of your new voice messages on the Message icon and Voicemail icon a.

If there are more than 99 new voice messages, the message count is replaced by a plus (+) sign.

If call forwarding is set up on a line that has new voice messages, the Call Forward icon replaces the Message icon on the line label.

• Listen for a stutter tone (if available) from your handset, headset, or speakerphone when you place a call.

The stutter tone is line-specific. You hear it only when using the line that has new voice messages. You can set up audible message waiting tones using your User Options Web pages.

#### **Related Topics**

- Change the Audible Voice Message Indicator Setting Per Line, page 102
- Change the Voice Message Indicator Setting Per Line, page 101

### **Listen to Voice Messages**

- 1. To listen to voice messages, do one of the following:
  - Press the Messages button (Solar).
  - Select a line with a Message icon  $\blacksquare$ , and:
    - Press the Session button 📻 next to the Voicemail icon 🔤 .
    - Or, on a Cisco Unified IP Phone 9971 touchscreen, press the Voicemail icon 🔤 .
- 2. Follow the prompts to listen to your voice messages.

After you listen to your new voice messages, the message indicators are updated on the phone screen. If there are no new voice messages, the Message icon is removed from the line label, and the Voicemail icon is removed from the right side of the phone screen.

## **Feature Buttons and Softkeys**

Depending on how your system administrator set up your phone, some features included in this guide may not be available to you.

This table provides information about some of the features that are available on softkeys and dedicated feature buttons and some that your system administrator sets up on programmable feature buttons.

|                         | Dedicated<br>Feature | Programmable<br>Feature |                                                   |
|-------------------------|----------------------|-------------------------|---------------------------------------------------|
| Feature Name            | Button               | Button                  | Softkey                                           |
| All Calls               |                      | X                       |                                                   |
| Answer                  |                      | X                       |                                                   |
| Call Back               |                      | X                       | X                                                 |
| Call Forward All        |                      | X                       | X                                                 |
| Call Park               |                      | Х                       | X                                                 |
| Call Park Line Status   |                      | Х                       |                                                   |
| Call Pickup             |                      | Х                       |                                                   |
| Call Pickup Line Status |                      | X                       |                                                   |
| Conference              | X                    |                         | X<br>(available while<br>on a conference<br>only) |
| Divert                  |                      |                         | Х                                                 |
| Do Not Disturb          |                      | Х                       |                                                   |
| Group Pickup            |                      | Х                       |                                                   |
| Hold                    | X                    |                         |                                                   |
| Hunt Groups             |                      | Х                       |                                                   |
| Intercom                |                      | Х                       |                                                   |

|                                         | Dedicated<br>Feature | Programmable<br>Feature |                                            |
|-----------------------------------------|----------------------|-------------------------|--------------------------------------------|
| Feature Name                            | Button               | Button                  | Softkey                                    |
| Malicious Call Identification<br>(MCID) |                      | Х                       |                                            |
| Meet Me                                 |                      | X                       |                                            |
| Mobile Connect                          |                      | X                       |                                            |
| Mute                                    | Х                    |                         |                                            |
| Other Pickup                            |                      | X                       |                                            |
| Privacy                                 |                      | X                       |                                            |
| Quality Reporting Tool (QRT)            |                      | X                       |                                            |
| Redial                                  |                      | X                       | X                                          |
| Speed Dial                              |                      | X                       | X                                          |
| Speed Dial Line Status                  |                      | X                       |                                            |
| Transfer                                | X                    |                         | X<br>(available during<br>a transfer only) |

## **Agent Greeting**

The Agent Greeting feature allows an agent to create and update a prerecorded greeting that plays at the beginning of a call, such as a customer call, before the agent begins the conversation with the caller. The agent can prerecord a single greeting or multiple ones as needed.

When a customer calls, both callers hear the prerecorded greeting. The agent can remain on mute until the greeting ends or answer the call over the greeting.

For more information, see your system administrator.

## **All Calls**

All Calls allows you to view a list, sorted in chronological order (oldest first), of all active calls on all of your phone lines.

This feature is recommended for users who have multiple lines and/or share lines with other users. With the All Calls view:

• All active calls are displayed on one place, making it easy to view and interact with calls on any line.

- When you lift the handset, your primary line is used to dial, which helps prevent inadvertent use of a shared line for dialing.
- You can press the flashing amber session button to answer a ringing call on any line. You do not need to first select the line with the ringing call before answering it.

Your system administrator sets up the All Calls button depending on your call-handling needs and work environment.

#### **View All Calls on Your Phone**

Press the All Calls button.

All active calls from all the lines on your phone are displayed in chronological order, oldest to newest.

### Answer

Answer allows you to answer the oldest call that is available on all line appearances on your phone, including Hold Reversion and Park Reversion calls that are in an alerting state. Incoming calls are always given priority over Held or Park Reversion calls.

Your system administrator sets up the Answer button depending on your call-handling needs and work environment. This feature is typically set up for users who have multiple lines.

### **Answer Your Oldest Call First**

To answer the oldest incoming call first, press the Answer button.

## **Auto Answer**

Auto Answer prompts your phone to automatically answer incoming calls after one ring. Your system administrator sets up Auto Answer to work with either your speakerphone or headset.

#### **Auto Answer with Your Headset**

If Auto Answer with Headset is active and configured, the Headset button () is illuminated and headset connected, incoming call is answered with the headset. Otherwise, calls ring normally and you must manually answer them. To keep the Headset button illuminated, use buttons and softkeys (instead of the Headset button) to place and end calls. Your administrator has to set headset as the default audio path for auto answer.

## **Auto Answer with Your Speakerphone**

Keep the handset in the cradle and the Headset button 💿 unlit. Otherwise, calls ring normally and you must manually answer them.

## Barge

The barge feature allows you to add yourself to non-private calls on a shared line. You can convert the call into a conference and add new participants.

## Add Yourself to a Call on a Shared Line

Press the red line button for the shared line. You are added to the call.

## **Call Back**

Call Back allows you to receive an audio and visual notification on your phone when a busy or unavailable party becomes available.

Call Back, which is available as a softkey, may also be available as a feature button. See your system administrator for additional information.

## Set up a Call Back Notification

- Press the Callback softkey while listening to the busy tone or ring sound. A confirmation screen displays on the phone.
- Press the Exit softkey to exit the confirmation screen, if desired. Your phone alerts you when the line is free.
- 3. Press the Dial softkey to place the call again, if desired.

## **Call Chaperone**

Call Chaperone allows an authorized Call Chaperone user (the chaperone) to supervise (chaperone) and recorda call. Chaperoned calls have a minimum of three parties: the calling party, the chaperone, and the called party. See your system administrator to determine whether you are an authorized chaperone.

The chaperone answers a call, creates a conference call, and remains on the conference call to chaperone and record the call. Cisco Unified IP Phones that are set up with the Call Chaperone feature also have a Record button.

When the chaperone hangs up the call, the entire conference is dropped.

The chaperone can perform only the following tasks while chaperoning the call:

- Record the call.
- Conference in one participant. A chaperone can conference the first participant only; subsequent participants can be added to the conference only by the other participants in the conference.
- End the call.

### **Chaperone and Record a Call**

**1**. Answer an incoming call.

The Record button () displays if the system determines that the call must be chaperoned and recorded.

- 2. Press the Conference button ( to create a conference call.
- 3. Enter the phone number for the party you want to add and press the Call softkey.
- **4.** When the called party answers, press the **Conference** button or the **Conference** softkey. The conference begins.
- 5. Press the **Record** button to begin recording the conference call. The **Record** button O changes to indicate the call is being recorded.

Alternatively, you can begin recording the call before the conference call is established. In this case, press the **Conference** button after answering the incoming call. The call gets put on hold automatically, and the recording stops while you set up the conference call. The recording restarts automatically when the conference call is established.

6. Press the End Call softkey to end the chaperoned call; all parties are disconnected.

## **Call Forward All**

Call Forward All allows you to forward calls from any line on your phone to another number.

You can set up Call Forward All directly on your phone for any line. To set up Call Forward All remotely, go to your User Options web pages.

There are two types of call-forwarding features that your system administrator may set up on your phone:

• Unconditional call forwarding (Call Forward All)—Applies to all calls that you receive.

• Conditional call forwarding (Call Forward No Answer, Call Forward Busy, Call Forward No Coverage)—Applies to certain calls that you receive, according to conditions, and is accessible only from your User Options web pages.

When forwarding calls from your phone:

- Enter the call forward target number exactly as you would dial it from your phone. For example, enter an access code or the area code, if necessary.
- Call forwarding is phone-line specific. If a call reaches you on a line where call forwarding is not enabled, the call will ring as usual.
- Your system administrator can set up other call-forward options that do the following:
  - Allow calls placed from the call forward target number to your phone to ring through, rather than be forwarded.
  - Prevent you from creating a call-forward loop or exceeding the maximum number of links in a call forwarding chain.

#### **Related Topics**

Set Up Call Forwarding Per Line, page 101

## **Forward Calls on Your Phone**

- 1. On any idle line from which you want to forward your calls, press the Forward All softkey.
- 2. Enter a phone number, or select an entry from the Call History list. (Depending on how your voicemail system is set up, you may be able to press the Messages button to forward all calls to voicemail.)

Visual confirmation displays for a few seconds to confirm the number to which your calls will be forwarded.

- 3. To verify that your calls are forwarded, look for:
  - A Forward All icon 🔀 in the line label.
  - The forwarding information in the header.
- 4. To cancel call forwarding, press the Forward Off softkey.

To set up conditional call forwarding, go to your User Options Web pages.

## **Call Park**

Call Park allows you to use your phone to park (temporarily store) a call, which you can then retrieve from another phone (such as a phone at a coworker's desk or in a conference room).

There are two ways you can park a call:

- Park—Allows you to park an active call that you answered on your phone, and retrieve it using another phone in the Cisco Unified Communications Manager system.
- Directed Call Park—Allows you to park and retrieve an active call in two different ways:
  - Assisted Directed Call Park—Allows you to park an active call by pressing a feature button, which your system administrator sets up as a speed dial line.

With this type of directed call, you can monitor the status of the line (in-use, idle, or Do Not Disturb) using Line Status indicators.

- Manual Directed Call Park—Allows you to park an active call by transferring it to a Directed Call number, which your system administrator sets up.

You retrieve the call at another phone by dialing a park retrieval prefix number (provided by your system administrator) and then dialing the Directed Call number you used to park the call.

Your system administrator sets up either the Directed Call Park or the Park feature on your phone, but not both.

#### **Related Topics**

Line Status, page 88

## Park and Retrieve a Call Using Park

1. During a call, press the Park softkey or button, then hang up.

Your phone displays the number where the system parked the call. The parked call is put on hold, and you can press the **Resume** softkey to resume the call on your phone.

2. From any other Cisco Unified IP Phone in your network, enter the number where the call is parked to retrieve the call.

If you do not retrieve the call within a certain amount of time (set by your system administrator) you will receive an alert tone, at which time you can:

- Press the Answer softkey to answer the call on your phone.
- Retrieve the call from another phone.

If you fail to retrieve or answer the call within a specified amount of time, the call is redirected to another destination (set up by your system administrator), such as voicemail. If the call gets redirected, it can no longer be retrieved by using Call Park.

## Park and Retrieve a Call Using Assisted Directed Call Park

- 1. During a call, press a Directed Call Park button displaying an idle Line Status indicator.
- 2. Retrieve the call, from any other Cisco Unified IP Phone in your network as follows:
  - **a**. Enter the park retrieval prefix.
  - **b.** Dial the Directed Call number.

For example, if the park retrieval prefix is "99" and the Directed Call number is "1234," enter 991234.

If you do not retrieve the call within a certain amount of time (set by your system administrator) you will receive an alert tone, at which time you can:

- Press the Resume softkey to resume the call on your phone.
- Retrieve the call from another phone.

If you fail to retrieve or resume the call within a specified amount of time, the call is directed to another destination (set up by your system administrator), such as voicemail.

## Park and Retrieve a Call Using Manual Directed Call Park

- 1. During a call, press the Transfer button 🕮.
- 2. Enter the Directed Call number where you will park the call.
- 3. Press Transfer again to finish parking the call, then hang up.
- 4. Retrieve the call, from any other Cisco Unified IP Phone in your network as follows:
  - **a**. Enter the park retrieval prefix.
  - **b.** Dial the Directed Call number.

For example, if the park retrieval prefix is "99" and the Directed Call number is "1234," enter 991234.

If you do not retrieve the call within a certain amount of time (set by your system administrator) you will receive an alert tone, at which time you can:

- Press the **Resume** softkey to resume the call on your phone.
- Retrieve the call from another phone.

If you fail to retrieve or resume the call within a specified amount of time, the call is directed to another destination (set up by your system administrator), such as voicemail.

## **Call Pickup**

Call Pickup allows you to answer a call that is ringing on a co-worker's phone by redirecting the call to your phone.

You might use Call Pickup if you share call-handling tasks with co-workers.

There are three ways you can pick up a call:

• Pickup—Allows you to answer a call that is ringing on another phone within your call pickup group.

If multiple calls are available for pick up, your phone picks up the oldest call first (the call that has been ringing for the longest time).

- Group Pickup—Allows you to answer a call on a phone that is outside your call pickup group by:
  - Using a group pickup number (provided by your system administrator).
  - Dialing the ringing phone's number.
- Other Pickup—Allows you to answer a call that is ringing on another phone within in your call pickup group or in an associated call pickup group.

Your system administrator sets up the call pickup group you are in, and the call pickup softkeys depending on your call-handling needs and work environment.

You can also monitor and pick up ringing calls using Line Status indicators if your system administrator has set up Line Status indicators on speed-dial buttons for you. Line Status indicators allow you to see if a line associated with a speed-dial button is idle, in-use, in a Do Not Disturb state, or ringing.

#### **Related Topics**

Line Status Indicators, page 88

### **Answer a Call Using Pickup**

1. Press the PickUp button to transfer a ringing call within your pickup group to your phone.

If you have multiple lines and want to pick up the call on a non-primary line, first press the desired line button, then press **PickUp**.

If your phone supports auto-pickup, you are connected to the call.

2. If the call rings, press the Answer softkey to connect to the call.

## **Answer a Call Using Group Pickup and a Group Pickup Number**

1. Press the Group Pickup button to answer a call on a phone outside your pickup group.

If you have multiple lines and want to pick up the call on another line, first press the desired line button, then press **Group Pickup**.

2. Enter the group pickup number.

If your phone supports auto-pickup, you are now connected to the call.

3. If the call rings, press the Answer softkey to connect to the call.

## **Answer a Call Using Group Pickup and a Phone Number**

1. Press the Group Pickup button.

If you have multiple lines and want to pick up the call on a non-primary line, first press the desired line button, then press **Group Pickup**.

2. Enter the number of the phone line with the call that you want to pick up. For example, if the call is ringing on line 12345, enter 12345.

If your phone supports auto-pickup, you are now connected to the call.

3. If the call rings, press the Answer softkey to connect to the call.

## **Answer a Call Using Other Pickup**

**1.** Press the **OPickup** button to transfer a call in your pickup group or in an associated group to your phone.

If your phone supports auto-pickup, you are now connected to the call.

2. If the call rings, press the Answer softkey to connect to the call.

## **Call Waiting**

Call Waiting provides these cues to notify you that a new call is ringing on your phone when you are talking on another call:

- Call waiting tone (single beep)
- An amber flashing line button

### **Respond to a Call Waiting Notification**

To answer the ringing call, press the flashing amber session button or press the **Answer** softkey to answer the call. You can also use the Navigation pad and scroll to the call and press the **Select** button to answer it. Your phone puts the original call on hold automatically and connects the ringing call.

- If the call is on a different line, you must first press the line button or the All Calls button, if available, to display the ringing session and then answer the call.
- If the call is on the same line and not visible, as there are many calls, then you must scroll to display the sessions.
- If a programmable feature button is set up by your system administrator to answer calls, you can press the feature button to answer a ringing call, regardless of the line of the call or the line that is currently visible. The phone automatically switches the line to display the call.

## Conference

Conference allows you to talk simultaneously with multiple parties.

When you are talking on a call, use Conference to dial another party and add them to the call.

If you have multiple phone lines, you can alternately use Conference to combine two calls across two lines. For example, if you have a call on Line 1 and a call on Line 2, you can combine the calls into a conference.

As the conference host, you can remove individual participants from the conference. The conference ends when all of the participants hang up.

## Add Another Party to Your Call to Create a Conference

- **1.** Start with a connected call that is not on hold.
- 2. Press the Conference button 😰 and do one of the following:
  - Enter the phone number for the party you want to add and press the Call softkey.
  - Press a Speed Dial button.
  - Press the Speed Dial softkey and enter a speed dial number, then press the Speed Dial softkey again.
  - Press the Active Calls softkey and select a call.
  - Select a call from the Call History.
- **3.** Wait for the party to answer (or skip to step 4 while the call is ringing).
- 4. Press the Conference button or the Conference softkey.
  - The conference begins.

Repeat these steps to add more parties, if desired.

## Join Calls Together in a Conference

- 1. Start with two connected calls.
- 2. Make sure that one of the calls is active (not on hold). If both calls are on hold, resume one call.
- **3**. Press the **Conference** button 😢.
- 4. Press the line button for the other (held) call.
- **5**. If the held call is on another line:
  - a. Press the Active Calls softkey.
  - **b.** Choose a call from the list.
  - c. Press the Conference softkey.

The conference begins. (The conference is established on the line that had the active call.)

## **Swap Between Calls Before Completing a Conference**

After calling a new conference participant, but before adding the participant to the conference, press the **Swap** softkey to toggle between the two calls. This allows you to consult privately with the party or parties on each call before combining the calls into a conference.

## **View Conference Participants**

While in a conference, press the **Show Details** softkey to view a list of participants. You can view the details of the last 16 participants who joined the conference.

## **Remove Conference Participants**

- 1. While in a conference, press the Show Details softkey.
- 2. Highlight the participant that you want to remove, then press the Remove softkey.

## Divert

Divert allows you to send an active or ringing call to your voicemail system or to a predetermined phone number (set up by your system administrator).

#### **Divert a Call**

Divert a call in any of these ways:

• To redirect an incoming (ringing) call while on another call, use the Navigation pad **v** to highlight the incoming call and then press the **Divert** softkey. (Otherwise pressing the **Divert** softkey will redirect the current, active call.)

You can silence the incoming (ringing) call by pressing the **Volume** button down once, and then let the incoming call go to the target number (voicemail or predetermined number set up the system administrator).

- To redirect an incoming call while not on a call, press the Divert softkey.
- To redirect a held call, first resume the call and then press the Divert softkey.

## **Do Not Disturb**

Do Not Disturb (DND) allows you to turn off either:

- The ringer on your phone.
- The ringer and any visual notification that you have an incoming call.

When DND is enabled, your incoming calls are forwarded to another number, such as your voicemail, if it is set up and the call is not saved or listed in your Call History.

The DND feature affects all the lines on a phone. However it does not affect intercom or 911 calls.

Your system administrator sets up a line button on your phone for DND with the ringer and visual notifications off by default. However, you can change your DND options from your User Options web pages.

#### **Related Topics**

User Options, page 99

## **Turn DND On and Off**

- Press the DND button to turn on DND. Visual confirmation displays briefly.
- Press the button again to turn off DND. Visual confirmation displays briefly.

## **Extension Mobility**

Cisco Extension Mobility (EM) allows you to configure a Cisco Unified IP Phone as your own temporarily. After you sign in to EM, the phone adopts your user profile, including your phone lines, features, established services, and web-based settings. Your system administrator sets up EM for you.

The Cisco Extension Mobility ChangePIN feature allows you to change your PIN from your Cisco Unified IP Phone.

## **Enable Extension Mobility**

- 1. Press the Applications button 😰 .
- 2. Select Extension Mobility (name may vary).
- 3. Enter your user ID and PIN (provided by your system administrator).
- 4. If prompted, select a device profile.

(Running applications also appear in the Running Applications window.)

- 5. To sign out, press the Applications button 🐼 .
- 6. Select Extension Mobility (name may vary).
- 7. When prompted to sign out, press the Yes softkey.

## **Fast Dial**

Fast Dial allows you dial a phone number from the Fast Dial service on your phone. Before you can use Fast Dial on your phone, you must set up Fast Dial on your User Options Web pages.

#### **Related Topics**

Fast Dials, page 107

## Place a Call with a Fast-Dial Button

(Before you can use Fast Dial on your phone, you must set up Fast Dial on your User Options Web pages.)

- 1. Press the Fast-Dial button.
- 2. Sign in to Personal Directory.
- 3. Select Personal Fast Dials.
- 4. Select a fast-dial code and then press the Dial softkey.

## Hold

Hold allows you to put an active call into a held state. Your phone allows one active call at a time; other calls are put on hold.

## Hold and Resume a Call

1. To put a call on hold, press the Hold button (

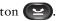

The Hold icon (III) displays and the line button pulses green.

- **2.** To resume the highlighted call, do one of these:
  - Press the pulsing green session button.
  - Press the call session on the phone display (applicable for Cisco Unified IP Phone 9971 only).
  - Press the Resume softkey.
  - Press the Select button in the Navigation pad.

## Swap Between Holding and Active Calls

You can use session buttons to swap between holding and connected calls. For example, if you have a held call and an active call, pressing the Session button for the held call resumes that call and places the other call on hold automatically.

## Put a Call on Hold by Answering a New Call

If you are already on a call and receive a new call, answering the new call puts the first call on hold automatically.

You can answer the new call by:

- Pressing the flashing amber session button or press the session button on the touchscreen (applicable for Cisco Unified IP Phone 9971 only).
- Navigating to the new call by using the Navigation pad and either pressing the **Answer** softkey or the Select button.

## Determine if a Shared Line is on Hold

Look for a pulsing red line button and the Hold icon (III). When these indicators display, a call on the shared line has been put on hold remotely by the other user.

## **Remote Hold**

With the Remote Hold feature, when you place a call on hold while using a shared line, the line button pulses green and the phone displays the Hold icon . When another phone places a call on hold, the line button pulses red and the phone displays the Kemote Hold icon.

## **Hold Reversion**

Hold Reversion notifies you when a call is left on hold.

A Hold Reversion notification is similar to a new call notification and includes these cues:

- Single ring, repeating at intervals
- Flashing amber line button
- Flashing message indicator on the handset
- Visual notification on the phone screen

## **Respond to a Hold Reversion Notification**

Press the flashing amber line button or the Answer softkey to resume the call from hold.

## **Hunt Groups**

Hunt groups are used to share the call load in organizations that receive a large number of incoming calls.

Your system administrator sets up a hunt group with a series of directory numbers. When the first directory number in the hunt group is busy, the system hunts for the next available directory number in the group, then directs the call to that phone.

If you are a member of a hunt group, you can sign in to a hunt group when you want to receive calls, and you can sign out of the group when you want to prevent calls from ringing on your phone.

## Sign In and Out of a Hunt Group

- **1.** Press the **Hunt Group** button to sign in. Visual confirmation displays briefly.
- 2. Press the button again to sign out.

Signing out of a hunt group does not prevent non-hunt group calls from ringing your phone.

## Intercom

Intercom allows you to place and receive one-way calls using a dedicated or dialable intercom line.

When you place an intercom call, the recipient's phone auto-answers with mute activated (*whisper* mode) and broadcasts your message through the recipient's speakerphone, or through the headset or handset, if one of these devices is active.

After receiving the intercom call, the recipient can initiate two-way audio (*connected* mode) to allow for further conversation.

## Place a Dedicated Intercom Call

1. Press the Intercom button.

Your phone enters whisper mode until the recipient accepts the intercom call. If you are on an active call, that call is placed on hold.

- 2. Listen for the intercom alert tone, then begin speaking.
- 3. Press the Intercom button to end the call.

## Place a Dialable Intercom Call

- 1. Press the Intercom button.
- 2. Enter the intercom code.

Your phone enters whisper mode until the recipient accepts the intercom call. If you are on an active call, that call is placed on hold.

- 3. Listen for the intercom alert tone, then begin speaking.
- 4. Press the Intercom button to end the call.

## **Receive an Intercom Call**

- 1. You will receive a message on your phone screen and an audible alert, and your phone answers the intercom call with mute activated. You can handle the intercom call in one of these ways:
  - Listen to the intercom caller in *whisper* mode. (Any current call activity you are already engaged in continues simultaneously.) In whisper mode, the intercom caller cannot hear you.
  - Press the active Intercom button to switch to *connected* mode. In connected mode, you can speak to the intercom caller.
- 2. Press the Intercom button to end the call.

## **Line Status**

Line Status indicators allow you to view the state of a phone line that is associated with a speed-dial button.

Your system administrator sets up Line Status indicators on your phone.

## **Line Status Indicators**

Line Status indicators show the state of a line.

| lcon | Indicator                                |
|------|------------------------------------------|
| 3    | Line is in use.                          |
|      | Line is idle.                            |
| S.   | Line is ringing. (Only for Call Pickup.) |
| 8    | Line is in a Do Not Disturb (DND) state. |

Line Status indicators can be set up on speed-dial buttons by your system administrator and can be used with these features:

- Speed Dial—Allows you to monitor the status of (and dial) a specific number on a speed-dial button. (If the monitored line is unavailable, the Line Status button changes to a normal speed-dial button.)
- Directed Call Park—Allows you to monitor the line status of (and dial) a Directed Call Park number on a speed-dial button.
- Call Pickup—Allows you to monitor the line status of (and pick up a ringing call on) a ringing call on a speed-dial button.

Your system administrator can also set up your phone to play an audible alert when a call is ringing on the monitored line.

#### **Related Topics**

- Call Park, page 77
- Call Pickup, page 79
- Speed Dial, page 95

## **Malicious Call Identification**

Malicious Call Identification (MCID) allows you to identify an active call as suspicious, which initiates a series of automated tracking and notification messages.

## **Trace a Suspicious Call**

Press the Malicious Caller ID button to send a silent notification message to your system administrator. When the silent notification message is sent, your phone provides both a visual and audible confirmation.

## **Meet Me**

Meet Me allows you to call a predetermined number at a scheduled time to host or join a conference.

The conference begins when the host connects. Participants who call the conference before the host has joined hear a busy tone and must dial again.

The conference ends when all participants hang up; the conference does not automatically end when the host disconnects.

## Host a Meet-Me Conference

- 1. Obtain a Meet-Me phone number from your system administrator.
- 2. Distribute the Meet-Me phone number to participants.
- **3.** When you are ready to start the meeting, lift the handset to get a dial tone and then press the Meet Me button.
- 4. Dial the Meet-Me phone number.

## Join a Meet-Me Conference

Dial the Meet-Me phone number (provided by the conference host).

If you hear a busy tone, the host has not yet joined the conference. In this case, try your call again.

## **Mobile Connect**

Mobile Connect allows you to use your mobile phone to handle calls associated with your desk phone number.

When you enable Mobile Connect:

- Your desk phone and remote destinations (your mobile phones) receive calls simultaneously.
- When you answer the call on your desk phone, the remote destinations stop ringing, are disconnected, and display a missed call message.
- When you answer the call on one remote destination, the other remote destinations and desk phone stop ringing and are disconnected, and a missed call message is shown on the other remote destinations.
- When you answer the call on one remote destination and then switch the call to a Cisco Unified device that shares lines, the Cisco Unified devices that share the same line display a Remote In Use message.

To set up Mobile Connect, use the User Options web pages to set up remote destinations and create access lists to allow or block calls from specific phone numbers from being passed to the remote destinations.

#### **Related Topics**

- Create an Access List, page 110
- Add a New Remote Destination, page 109

### Turn On or Off Mobile Connect to All Your Remote Destinations From Your Desk Phone

- 1. Press the Mobility button to display the current remote destination status (Enabled or Disabled).
- 2. Press the Select button to change the status.
- 3. Press the Exit softkey.

#### **Related Topics**

Add a New Remote Destination, page 109

### Switch an In-Progress Call on Your Desk Phone to a Mobile Phone

- 1. Press the Mobility button.
- 2. Select Send call to mobile.
- 3. Answer the in-progress call on your mobile phone.

The desk phone line button turns red and handset icons and the calling party number appear on the phone display. You cannot use the same phone line for any other calls, but if your desk phone supports multiple lines, you can use another line to make or receive calls.

#### Switch an In-Progress Call From a Mobile Phone to Your Desk Phone

- 1. Select a line on your desk phone.
- 2. Hang up the call on your mobile phone to disconnect the mobile phone, but not the call.
- **3.** Press the **Resume** softkey on your desk phone within five to 10 seconds and start talking on the desk phone.

# Hand Off an In-Progress Call From a Mobile Phone to Your Desk Phone

- While on your mobile phone, press the access code for the handoff feature (for example, \*74). See your system administrator for a list of access codes.
- 2. Hang up the call on your mobile phone to disconnect the mobile phone, but not the call.
- **3.** Press the **Answer** softkey on your desk phone within 10 seconds and start talking on the desk phone. Your system adminstrator sets the number of seconds to answer the call on your desk phone.

The Cisco Unified devices that share the same line display a Remote In Use message.

### Mute

Mute allows you to block audio input for your handset, headset, and speakerphone, so that you can hear other parties on the call but they cannot hear you.

## **Mute Your Phone**

- Press the Mute button *to turn Mute on.* Visual confirmation displays.
- 2. Press the Mute button again to turn Mute off.

## **On-hook Dialing**

On-hook dialing allows you to enter a phone number before getting a dial tone and lift the handset to complete the call.

## **Dial a Number On Hook**

- 1. Enter or speed-dial a phone number. The On-Hook Dialing screen displays.
- 2. Press Call. If you are specifying an Abbreviated Dial, enter the abbreviated number and then press Speed Dial.
- **3.** Lift the handset, or press the Speakerphone or Headset button.

## **Plus Dialing**

Plus Dialing allows you to press and hold the "\*" key for at least 1 second to add a plus "+" sign as the first digit in a phone number for international dialing. It applies only for on-hook or off-hook calling.

After the + sign has been added to phone numbers, users can go into directories, such as received calls and call history, and select and dial one of these entries with the + sign without having to add digits for international calls.

## **Dialing an International Number**

- 1. Press and hold the "\*" key for at least 1 second. The + sign is entered as the first digit in the phone number. (The corresponding tone stops to indicate that the \* has changed to a + sign.)
- 2. Dial the international number.

## **Privacy**

Privacy allows you to prevent others who share your line from seeing information about your calls.

It applies to all shared lines on your phone. If you have multiple shared lines and Privacy is enabled, others cannot view any of your shared lines.

If the phone that shares your line has Privacy enabled, you can make and receive calls using the shared line as usual.

#### **Related Topics**

Shared Lines, page 94

### **Enable Privacy on a Shared Line**

- Press the Privacy button to enable the feature.
   Visual confirmation displays on your phone screen for as long as the feature is enabled.
- **2**. Press the button again to turn off the feature.

## **Quality Reporting Tool**

Your system administrator may temporarily configure your phone with the Quality Reporting Tool (QRT) to troubleshoot performance problems. Depending on configuration, use the QRT to:

- Immediately report an audio problem on a current call.
- Select a general problem from a list of categories and choose reason codes.

#### **Report Problems on Your Phone**

- 1. Press the Quality Reporting Tool button.
- 2. Select the item that most closely matches your problem. (Use the Navigation pad and Select button to scroll and select.)
- 3. Press the Select softkey.

The information is sent to your system administrator.

## Redial

Redial allows you to call the most recently dialed phone number by pressing a button.

### **Redial a Number**

Press the Redial softkey.

To place the call on a specific phone line, get a dial tone on that line, then press the Redial softkey.

## **Secure and Nonsecure Indication Tone**

When a phone is configured as secure (encrypted and trusted), it can be given a "protected" status. After that if desired, the protected phone can be configured to play an indication tone at the beginning of a call.

Only protected phones hear these secure or nonsecure indication tones. (Nonprotected phones never hear tones.) If the overall call status changes during the call, the indication tone changes accordingly. The protected phone plays the appropriate tone.

A protected phone plays a tone or not under these circumstances:

- When the option to play a tone, "Play Secure Indication Tone option," is enabled (True):
  - When end-to-end secure media is established and the call status is secure, the phone plays the secure indication tone (three long beeps with pauses).
  - When end-to-end nonsecure media is established and the call status is nonsecure, the phone plays the nonsecure indication tone (six short beeps with brief pauses). (This capability is a change with this release.)
- When the Play Secure Indication Tone option is disabled, no tone is played.

For more information, see your system administrator.

## **Shared Lines**

Shared lines allow you to use one phone number for multiple phones.

If you share a line with a coworker:

- When a call comes in on the shared line:
  - Your phone rings and the line button flashes amber.
  - Your coworker's phone rings and the line button flashes amber and either you or your coworker can answer the call.
- When your coworker has a call on the shared line:
  - The Shared Line button on your phone appears solid red to indicate that the line is in-use remotely.
  - Also, the coworker's call displays on your screen (unless your coworker has Privacy enabled)
- If you put the call on hold:
  - Your line button pulses green
  - Your coworker's line button pulses red.

When the line flashes red, your coworker can pick up the call.

• You or the coworker can join a call on the shared line using the Barge feature. Barge converts the call into a conference. To barge, press the red session button for the remote in-use call on the shared line.

## **Silent Monitoring and Recording**

The Silent Monitoring and Recording feature allows you to monitor and record calls if desired. Your system administrator enables this feature, which can be set up for automatic recording of all calls or recording of calls on a per-call basis.

Users may hear notification tones during call monitoring and recording. By default, the person who monitors the call and records it (if also configured) does not hear the notification tones.

For more information, see your system administrator.

## **Speed Dial**

Speed-dial features allow you to place a call by pressing a button or entering a code. Before you can use speed-dial features on your phone, you must set up speed-dial on your User Options Web pages.

Depending on setup, your phone can support these speed-dial features:

• Speed-Dial Buttons—Allow you to quickly dial a phone number from one or more line buttons set up for speed dialing.

If your system administrator has set up the Line Status feature, you can monitor the status of a speed-dial line by using the line status indicators.

• Speed-Dial Codes—Allow you to dial a phone number from a code (sometimes referred to as abbreviated dialing).

#### **Related Topics**

- Speed Dial on the Web, page 103
- Line Status Indicators, page 88

#### Place a Call with a Speed-Dial Button

Before you can use speed-dial buttons on your phone, you must set up speed dial on your User Options Web pages.

To place a call, press a speed-dial button 📢 on the left side of your phone.

## Place a Call with a Speed-Dial Code

Before you can use speed-dial codes on your phone, you must set up the codes on your User Options Web pages.

#### Use a Speed-Dial Code On Hook

Enter the speed-dial code and press the Speed Dial softkey.

#### Use a Speed-Dial Code Off Hook

- 1. Lift the handset and press the Speed Dial softkey.
- 2. Enter the speed-dial code and press the Speed Dial softkey again to complete the call.

## Transfer

Transfer allows you to redirect a connected call from your phone to another number:

- You can redirect a single call to another number that you specify.
- You can also connect two calls on one line or two different lines to each other (without remaining on the line yourself).

Before completing a transfer procedure, you can press the **Release** button or **Cancel** softkey to cancel the transfer or you can press the **Swap** softkey to toggle between calls, which allows you to speak privately with each party.

## **Transfer a Call to Another Number**

- 1. Start with an active call (not on hold).
- 2. Press the Transfer button 🕐 and do one of the following to enter the transfer recipient's phone number:
  - Press the pulsing green session button of a held call (right side).
  - Enter the transfer recipient's phone number.
  - Scroll to a Call History record and press the Call softkey.
  - Press a speed-dial button.
  - Press the **Speed Dial** softkey, enter a speed-dial number or highlight the number you want to call, and press the **Speed Dial** softkey again.
  - Press the Active Calls softkey and select a held call. (The transfer completes immediately.)
- 3. Press the Transfer button or the Transfer softkey.

(You do not have to wait for the recipient to answer to complete the transfer.)

The transfer is complete.

### Swap Between Calls Before Completing a Transfer

After you connect to the transfer recipient—but before you transfer a call to this party—you can press the **Swap** softkey to toggle between the two calls. This allows you to consult privately with the party on each call before you complete the transfer.

## **Web Dialer**

Cisco Web Dialer allows you to make calls on your Cisco Unified IP Phone to directory contacts by selecting items in a web browser. Your system administrator sets up this feature for you.

### **Use Web Dialer with Cisco Directory**

- **1**. Sign in to your User Options web pages.
- 2. Select User Options > Directory and search for a co-worker.
- 3. Select the number that you want to dial.
- 4. If this is your first time using Web Dialer, review the preferences on the Make Call page.
- 5. Select Dial.

The call is now placed on your phone.

6. To end a call, select Hang up or hang up from your phone.

### Use Web Dialer with Another Online Corporate Directory

- 1. Sign in to a Web Dialer-enabled corporate directory and search for co-workers.
- 2. Select the number that you want to dial.
- **3**. When prompted, enter your user ID and password.
- 4. If this is your first time using Web Dialer, review the preferences on the Make Call page.
- 5. Select Dial.

The call is now placed on your phone.

6. To end a call, select Hang up or hang up from your phone.

# Set Up, View, or Change Web Dialer Preferences

1. Initiate a call using Web Dialer to access the Make Call page.

The Make Call page displays the first time that you use WebDialer (after you select the number that you want to dial).

- 2. Select one of the following options from the Make Call page:
  - Preferred language—Determines the language used for Web Dialer settings and prompts.
  - Use preferred device—Identifies the Cisco Unified IP Phone (Calling device) and directory number (Calling line) that you will use to place Web Dialer calls. If you have one phone with a single line, the appropriate phone and line are automatically selected. Otherwise, choose a phone and/or line. If you have more than one phone of the same type, it will be specified by device type and MAC address. (To display the MAC address on your phone, select the Applications button > Phone Information.)

If you have an Extension Mobility profile, you can select Extension Mobility from the Calling Device drop-down menu from the Make Call page.

- Do not display call confirmation—If selected, the Web Dialer Make Call page will not display the next time Web Dialer is used. Calls will automatically be dialed after selecting a contact from the Cisco Directory.
- Disable Auto Close—If selected, the call window does not close automatically after fifteen seconds.

# **Sign Out of Web Dialer**

Select the Sign Out icon 🕡 in the Make Call or Hang Up page.

# **User Options**

# **User Options Web Pages**

Your Cisco Unified IP Phone is a network device that can share information with other network devices in your company, including your personal computer.

You can use your computer to sign in to your Cisco Unified CM User Options web pages, where you can control features, settings, and services for your Cisco Unified IP Phone. For example, you can set up speed-dial buttons from your User Options web pages.

After you have signed in to your User Options web pages, select User Options to access the following:

- Device
- User Settings
- Directory
- Personal Address Book
- Fast Dials
- Mobility Settings
- Plugins

#### **Related Topics**

- Contacts, page 63
- Call Forward All, page 75

## Sign In and Out of User Options Web Pages

Before you can access any of your user options, such as speed-dial settings or personal address book, you must sign in. When you are finished using the user options web pages, you must sign out.

In some cases, you can access your user options without having to sign in. For more information, see your system administrator.

- 1. Obtain the User Options URL, user ID, and default password (provided by your system administrator).
- 2. Open a web browser on your computer and enter the URL.
- 3. If prompted to accept security settings, select Yes or Install Certificate.

- 4. Enter your userid in the Username field.
- 5. Enter your password in the Password field.
- 6. Select Login.

The Cisco Unified CM User Options home page displays. From this page you can select User Options to select a device, access User Settings, Directory features, your Personal Address Book, and Fast Dials.

7. To sign out of user options, select Logout.

# **Device**

You can make changes to your device settings on your phone from the User Options web pages. You can make changes to these device settings on your phone:

- Lines
- Speed-dial settings
- Phone services

### **Related Topics**

Speed Dial, page 95

## **Select a Device From the User Options Web Pages**

1. On your User Options web pages, select User Options > Device.

The Device Configuration page displays. Toolbar buttons located at the top of the Device Configuration page are specific to the selected device type.

2. If you have multiple devices assigned to you, select the appropriate device (phone model, Extension Mobility profile, or Remote Destination profile) from the Name drop-down menu.

## **Customize Do Not Disturb Options**

- 1. On your User Options web page, select User Options > Device.
- **2**. Set the following options:
  - Do Not Disturb—Check the check box to enable or disable DND.
  - DND Option—Select either None or Ringer Off (to turn off only the ringer).

 DND Incoming Call Alert (applies to either DND option set)—Set the alert to Beep Only, Flash Only, Disable, or select "None" (to use the "Alert" setting set up by your system administrator).

### **Related Topics**

Do Not Disturb, page 83

### **Line Settings**

Line settings affect a specific phone line (directory number) on your phone. Line settings can include call forwarding, visual and audio message-waiting indicators, voice-message indicators, ring patterns, and other line-specific settings.

You can set up other line settings directly on your phone:

- Set up call forwarding for your primary phone line
- Change rings, display, and other phone-model specific settings

### **Related Topics**

- Call Forward All, page 75
- Call History, page 49

### Set Up Call Forwarding Per Line

- 1. On your User Options web page, select User Options > Device.
- 2. Select a phone from the Name drop-down menu.
- 3. Select Line Settings.
- **4.** If you have more than one directory number (line) assigned to your phone, select a line from the Line drop-down menu.
- 5. In the Incoming Call Forwarding area, select call forwarding settings for various conditions.
- 6. Select Save.

#### **Related Topics**

Call Forward All, page 75

### Change the Voice Message Indicator Setting Per Line

- 1. On your User Options web page, select User Options > Device.
- 2. Select a phone from the Name drop-down menu.
- **3.** Select Line Settings.

- **4.** If you have more than one directory number (line) assigned to your phone, select a line from the Line drop-down menu.
- **5.** In the Message Waiting Lamp area, choose from various settings. Typically, the default message waiting setting prompts your phone to display a steady red light from the handset light strip to indicate a new voice message.
- 6. Select Save.

### Change the Audible Voice Message Indicator Setting Per Line

- 1. On your User Options web page, select User Options > Device.
- **2**. Select a phone from the Name drop-down menu.
- 3. Select Line Settings.
- **4.** If you have more than one directory number (line) assigned to your phone, select a line from the Line drop-down menu.
- 5. In the Audible Message Waiting Lamp area, choose from various settings.
- 6. Select Save.

### **Change the Ring Settings Per Line**

- 1. On your User Options web page, select User Options > Device.
- 2. Select a phone from the Name drop-down menu.
- **3.** Select Line Settings.
- **4.** If you have more than one directory number (line) assigned to your phone, select a line from the Line drop-down menu.
- **5.** In the Ring Settings area, set the option for Ring Setting (Phone Idle) and Ring Setting (Phone Active) from the drop-down menus. The options are:
  - Use System Default
  - Disable
  - Flash Only
  - Ring Once
  - Ring
  - Beep Only [this option is only available for Ring Setting (Phone Active)]
- 6. Select Save.

### Change or Create a Line Text Label for Your Phone Display

- 1. On your User Options web page, select User Options > Device.
- 2. Select a phone from the Name drop-down menu.

- **3**. Select Line Settings.
- **4.** If you have more than one directory number (line) assigned to your phone, select a line from the Line drop-down menu.
- 5. In the Line Text Label area, enter a text label.
- 6. Select Save.

### **Speed Dial on the Web**

Depending on how your phone has been set up, you can use speed-dial buttons and speed-dial codes, which you can set up on your User Options Web pages.

### Set Up Speed-Dial Buttons

- 1. On your User Options web page, select User Options > Device.
- 2. Select a phone from the Name drop-down menu.
- 3. Select Speed Dials.
- 4. In the Speed Dial Settings area, enter a number and label for a speed-dial button on your phone.
- 5. Select Save.

### Set Up Speed-Dial Codes

- 1. On your User Options web page, select User Options > Device.
- 2. Select a phone from the Name drop-down menu.
- 3. Select Speed Dials.
- 4. In the Abbreviated Dial Settings area, enter a number and label for a speed-dial code.
- 5. Select Save.

### **Phone Services**

Phone services can include special phone features, network data, and web-based information (such as stock quotes and movie listings). You must first subscribe to a phone service before accessing it on your phone. You can assign a service to a speed-dial button from the User Options web page.

The services available for your phone depend on how the system administrator set up the phone system and which services you are subscribed to. For more information, see your system administrator.

If only one service is set up, the service opens by default. If more than one service is set up, select an option from the menu.

Select a service by using one of these feature buttons:

(Feature button that your system administrator sets up)

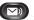

Messages

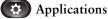

Contacts

### Subscribe to a Service

- 1. On your User Options web page, select User Options > Device.
- 2. Select a phone from the Name drop-down menu.
- 3. Select Phone Services.
- 4. Select Add New.
- 5. Select a service from the drop-down list and select Next.
- 6. Change the service label and/or enter additional service information, if available (optional).
- 7. Select Save.

### Search for Services

- **1.** On your User Options web page, select a device.
- 2. Select Phone Services.
- **3**. Select Find.

### **Change or End Services**

- 1. On your User Options web page, search for services.
- 2. Select one or more entries.
- 3. Select Delete Selected.

### Change a Service Name

- 1. On your User Options web page, search for services.
- 2. Select a service name.
- 3. Change the information and select Save.

### Add a Service to an Available Programmable Feature Button

1. On your User Options web page, select User Options > Device.

- 2. Select a phone from the Name drop-down menu.
- 3. Select Service URL. Your system administrator sets up a service URL button for your phone.
- 4. Select a service from the Button Service drop-down list.
- 5. If you want to rename the service, edit the label fields.
- 6. Select Save.
- 7. Select Reset to reset your phone (necessary to see the new button label on your phone).

# **User Settings**

Your PIN and password allow you to access different features and services. For example, use your PIN to sign in to Cisco Extension Mobility or Personal Directory on your phone. Use your password to sign in to your User Options web pages and Cisco Web Dialer on your personal computer. For more information, see your system administrator.

User settings include your browser password, PIN, and language (locale) settings.

### **Change Your Browser Password**

- 1. On your User Options web page, select User Options > User Settings.
- 2. Enter your Current Password.
- 3. Enter your New Password.
- 4. Reenter your new password in the Confirm Password field.
- 5. Select Save.

### **Change Your PIN**

- 1. On your User Options web page, select User Options > User Settings.
- 2. Enter your Current PIN.
- **3**. Enter your New PIN.
- 4. Reenter your new PIN in the Confirm PIN field.
- 5. Select Save.

### **Change the Language for Your User Options Web Pages**

- 1. On your User Options web page, select User Options > User Settings.
- 2. In the User Locale area, select an item from the Locale drop-down list.

3. Select Save.

# **Change the Language for Your Phone Display**

- 1. On your User Options web page, select User Options > Device.
- 2. Select an item from the User Locale drop-down list.
- 3. Select Save.

# Directory

To get a list of co-workers in your corporate directory, select User Options > Directory. The Directory features that you can access on your computer consist of:

- Personal Address Book (PAB), which can also be accessed from your phone
- Fast Dials, which can also be accessed from your phone
- Cisco Unified Communications Manager Address Book Synchronizer

### **Related Topics**

- Personal Directory, page 64
- Corporate Directory, page 63

# **Personal Address Book**

You can add, delete, or update personal address book entries from the User Options web page.

# Add a New PAB Entry

- 1. On your User Options web page, select User Options > Personal Address Book.
- 2. Select Add New.
- **3**. Enter information for the entry.
- 4. Select Save.

## **Search for a PAB Entry**

- 1. On your User Options web page, select User Options > Personal Address Book.
- 2. Specify search information and select Find.

### **Edit a Personal Directory Entry**

- 1. Sign in to **Personal Directory** and search for an entry. (Use the Navigation bar and button to scroll and select.)
- 2. Press the Edit softkey to modify the name or email address.
- 3. Modify the name or email address.
- 4. Press the Phones softkey to modify a phone number.
- 5. Press the Update softkey.

## **Delete a Personal Directory Entry**

- **1.** Sign in to **Personal Directory** and search for an entry. (Use the Navigation bar and button to scroll and select.)
- **2**. Press the **Edit** softkey.
- 3. Press the Delete softkey. (You may need to select the more softkey first.)
- 4. Press the OK softkey to confirm the deletion.

## Assign a Feature Button for Personal Address Book

- 1. On your User Options web page, select User Options > Device.
- 2. Select a phone from the Name drop-down menu.
- 3. Select Service URL.

Your system administrator sets up your phone to display services. For more information, see your system administrator.

- 4. Select the Personal Address Book service from the Button drop-down list box.
- 5. Enter a phone label for the button.
- 6. Select Save.
- 7. Select Reset and then select Restart to refresh the phone configuration.

You can now press the button to access PAB codes.

# **Fast Dials**

You can add, delete, or update fast dial entries from the User Options web page.

You can create up to 500 Fast Dial and PAB entries. You can create a new Fast Dial entry without using a PAB entry. Such Fast Dial entries are labeled "raw" in the User Options web pages and do not display a configurable text label.

# **Assign a Feature Button for Fast Dial**

- 1. On your User Options web page, select User Options > Device.
- 2. Select Service URL (provided by your system administrator).
- 3. Select the Fast Dial service from the Button drop-down list box.
- 4. Enter a phone label for the button.
- 5. Select Save.
- 6. Select Reset and then select Restart to refresh the phone configuration.

## Assign a Fast Dial Code to a PAB Entry

- 1. On your User Options web page, select User Options > Fast Dials.
- 2. Select Add New.
- 3. Use the Search Options area to find the appropriate PAB entry.
- 4. Select a phone number in the Search Results area.
- 5. Change the Fast Dial code, if desired.
- 6. Select Save.

# Assign a Fast Dial Code to a Phone Number Without Using a PAB Entry

- 1. On your User Options web page, select User Options > Fast Dials.
- 2. Select Add New.
- 3. Change the Fast Dial code, if desired.
- 4. Enter a phone number.
- 5. Select Save.

# **Search for a Fast Dial Entry**

- 1. On your User Options web page, select User Options > Fast Dials.
- 2. Specify search information and select Find.

### **Edit a Fast Dial Phone Number**

1. On your User Options web page, select User Options > Fast Dials.

- 2. Search for the Fast Dial entry that you want to edit.
- **3**. Select a component of the entry.
- 4. Change the phone number.
- 5. Select Save.

### **Delete a PAB Entry**

- 1. On your User Options web page, search for a Fast dial entry.
- 2. Select one or more entries.
- **3.** Select **Delete Selected**.

### **Mobility Settings**

When using Cisco Mobile Connect, you must add your mobile and other phones that you want to use to make and receive calls using the same directory numbers as your desk phone. These phones are called *remote destinations*. You can also define access lists to restrict or allow calls from certain numbers to be sent to your mobile phone.

### **Related Topics**

Mobile Connect, page 90

### Add a New Remote Destination

- 1. On your User Options web page, select User Options > Mobility Settings > Remote Destinations.
- 2. Select Add New.
- **3**. Enter the following information:
  - Name—Enter a name for the mobile (or other) phone.
  - Destination Number-Enter your mobile phone number.
- **4.** Select your remote destination profile from the drop-down list box. Your remote destination profile contains the settings that apply to remote destinations that you create.
- **5.** Select the Mobile Phone check box to allow your remote destination to accept a call sent from your desk phone.
- **6.** Select the Enable Mobile Connect check box to allow your remote destination to ring simultaneously with your desk phone.
- 7. Select one of the following options in the Ring Schedule area (the ring schedule drop-down list boxes include only the access lists that you have created):
  - All the time—Select this option if you do not want to impose day and time restrictions on ringing the remote destination.

- As specified below—Select this option and select from the following items to set up a ring schedule based on day and time:
  - **a.** Select a check box for each day of the week you want to allow calls to ring the remote destination.
  - **b.** For each day, select All Day or select the beginning and ending times from the drop-down lists.
  - **c.** Select the time zone from the drop-down list box.
- 8. Select one of these ringing options:
  - Always ring this destination.
  - Ring this destination only if the caller is in the allowed access list that you select.
  - Do not ring this destination if the caller is in the blocked access list that you select.
- 9. Select Save.

### **Create an Access List**

- 1. On your User Options web page, select User Options > Mobility Settings > Access Lists.
- 2. Select Add New.
- 3. Enter a name to identify the access list and a description (optional).
- 4. Select whether the access list will allow or block specified calls.
- 5. Select Save.
- 6. Select Add Member to add phone numbers or filters to the list.
- **7.** Select an option from the Filter Mask drop-down list box. You can filter a directory number, calls with restricted caller ID (Not Available), or calls with anonymous caller ID (Private).
- **8.** If you select a directory number from the Filter Mask drop-down list box, enter a phone number or filter in the DN Mask field. You can use the following wild cards to define a filter:
  - X (upper or lower case)—Matches a single digit. For example, 408555123X matches any number between 4085551230 and 4085551239.
  - !--Matches any number of digits. For example, 408! matches any number starts with 408.
  - #—Used as a single digit for exact match.
- 9. To add this member to the access list, select Save.
- 10. To save the access list, select Save.

# **Plugins**

Plugins on your User Options web pages allow you to download and access applications that your system administrator sets up for you.

For more information, see your system administrator.

### **Access Plugins**

On your User Options web page, select User Options > Plugins. You can view plugins only if your system administrator has set them up for you.

# Accessories

# **Phone Accessories**

Your phone supports accessories from Cisco and third-party manufacturers.

|                                                   |                 | Cisco Unified IP Phone |      |      |
|---------------------------------------------------|-----------------|------------------------|------|------|
| Accessory                                         | Туре            | 8961                   | 9951 | 9971 |
| Cisco Accessory                                   |                 |                        |      |      |
| Cisco Unified IP Color<br>Key Expansion<br>Module | Add-on module   | Х                      | X    | X    |
| Cisco Unified Camera                              | Add-on module   | _                      | Х    | X    |
| Virtual desktop<br>infrastructure (VDI)<br>client | Add-on module   | Х                      | X    | X    |
| Third-Party Accessories                           |                 |                        |      | 1    |
| Headset                                           | Analog          | Х                      | Х    | X    |
|                                                   | Analog Wideband | Х                      | Х    | X    |
|                                                   | Bluetooth       | _                      | Х    | X    |
|                                                   | USB             | Х                      | Х    | Х    |
| Microphone                                        | External PC     | _                      | Х    | X    |
| Speakers                                          | External PC     | _                      | Х    | X    |

# **USB Devices**

Each USB port supports a maximum of five supported and nonsupported devices that are connected to the phone. Each device connected to the phone is included in the maximum device count.

For example, your phone can support five USB devices (such as three Cisco Unified IP Color Key Expansion modules, one hub, and one other standard USB device) on the side port and five additional standard USB devices on the back port. (Many third-party USB products count as several USB devices.)

If you use a USB hub and remove the USB cable from the phone or device port during an active call, it may cause your phone or device to reboot. For more information, see your system administrator.

# **Cisco Unified IP Color Key Expansion Module**

The Cisco Unified IP Color Key Expansion Module attaches to your Cisco Unified IP Phone 8961, Cisco Unified IP Phone 9951, and Cisco Unified IP Phone 9971 and allows you to add up to 36 extra line appearances or programmable buttons to your phone. The programmable buttons can be set up as phone line buttons, speed-dial buttons, or phone feature buttons.

You can add multiple Expansion Modules to the Cisco Unified IP Phone 9951 and Cisco Unified IP Phone 9971.

| Cisco Unified IP Phone Model | Number of Expansion Modules Supported         |
|------------------------------|-----------------------------------------------|
| 9971                         | 3 Expansion Modules with 108 lines or buttons |
| 9951                         | 2 Expansion Modules with 72 lines or buttons  |
| 8961                         | 1 Expansion Module with 36 lines or buttons   |

When multiple Expansion Modules are attached, they are numbered according to the order in which they are connected to the phone. For example:

- Key Expansion Module 1 is the Expansion Module closest to the phone.
- Key Expansion Module 2 is the Expansion Module in the middle.
- Key Expansion Module 3 is the Expansion Module farthest to the right.

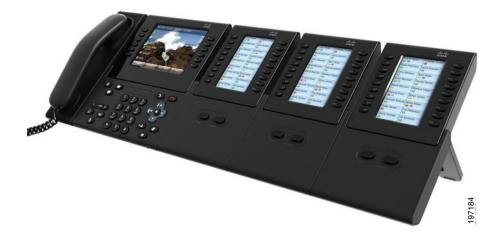

# Features of the Cisco Unified IP Color Key Expansion Module

The Cisco Unified IP Color Key Expansion Module includes the following features.

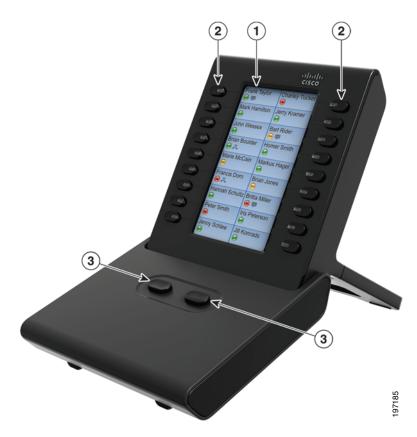

| 1 | Phone screen—Displays the phone number,<br>speed-dial number (or name or other text<br>label), phone service, phone feature, or<br>Privacy assigned to each button.<br>Icons indicating line status appear similar to,<br>and function the same as, those on the<br>Cisco Unified IP Phone to which the Key<br>Expansion Module is attached. | <ul> <li>Lighted Buttons—18 line buttons. Each button corresponds to one line (as with the Cisco Unified IP Phone). The lights beneath each button indicate the state of the corresponding line as follows: <ul> <li>Line available: light off</li> <li>Line in use by you: solid green light</li> <li>Line in use by someone else: solid red light</li> <li>Line ringing: solid amber light</li> <li>You have a call on hold: solid green light</li> <li>Someone else has a call on hold on a shared line: solid red light</li> <li>Call transfer: solid green light</li> <li>Call is ringing on an inactive page: solid amber light</li> </ul> </li> </ul> |
|---|----------------------------------------------------------------------------------------------------|----------------------------------------------------------------------------------------------------|
| 3 | Shift Buttons—2 buttons. Each button<br>corresponds to one page of 18 line keys. The<br>button for page one is labeled with the<br>number 1 and the button for page two is<br>labeled with the number 2. The lights<br>beneath each button indicate the state of the<br>page as follows:                                                     |                                                                                                    |
|   | • Page is in view: solid green light                                                                                                    |                                                                                                    |
|   | Page is not in view: light off                                                                                                    |                                                                                                    |
|   | • Page is not in view, with one or more<br>alerting calls on the page: solid<br>amber light                                                                                                    |                                                                                                    |
|   | • Page is in view with one or more alerting calls on the page: solid green light                                                                                                    |                                                                                                    |
|   | • A call is ringing on an inactive page: flashing amber light                                                                                                    |                                                                                                    |

# **Place a Call on the Expansion Module**

Press the line button on the Expansion Module.

# **Configure Buttons**

Before you can set up buttons, ask your system administrator for the following information to access your Cisco Unified Communications Manager User Options web page:

- The URL
- Your user name and password

After you have this information, you can configure your speed-dial numbers or program buttons to access phone services. Phone services can include, for example, weather, stock quotes, or corporate calendars and directories.

### **Related Topics**

User Options, page 99

# **Adjust the Brightness**

- 1. Press the Applications button 🙆 .
- 2. Select Preferences. (Use the Navigation pad and Select button to scroll and select.)
- 3. Select Brightness.
- 4. Select Key Expansion Module.
  - To increase brightness, press the right arrow on the Navigation pad.
  - To decrease brightness, press the left arrow on the Navigation pad.
- 5. Press the Save softkey to set the brightness, or press the Cancel softkey to exit.

# **Cisco Unified Video Camera**

(For the Cisco Unified IP Phone 9951 and 9971 only.)

The Cisco Unified Video Camera connects to your Cisco Unified IP Phone and allows you to make a point-to-point video call with another Cisco Unified IP Phone with a Cisco Unified Video Camera attached. If a phone does not have a Cisco Unified Video Camera attached, it can receive only one-way video.

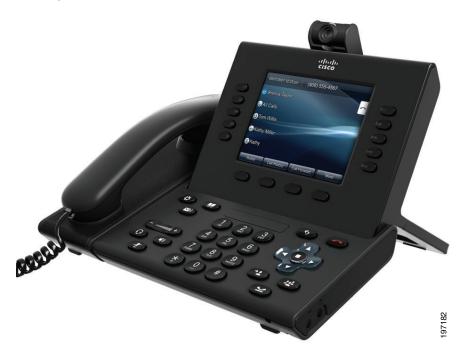

# Features of the Cisco Unified Video Camera

The Cisco Unified Video Camera includes the following features.

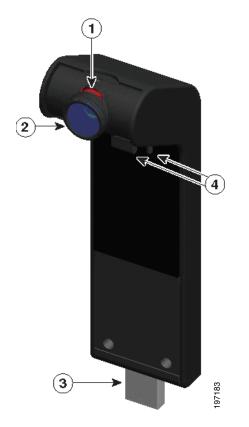

|   | LED—Indicates the state of the camera as<br>follows:<br>• Video transmitting—Green<br>• Video muted—Red | 2 | Camera lens—Lens can swivel up and down<br>to adjust the camera angle. The lens shutter<br>can close to block video transmission.        |
|---|----------------------------------------------------------------------------------------------------|---|----------------------------------------------------------------------------------------------------|
| 3 | USB connector                                                                                           | 4 | Mounting pins—Use to secure the camera to<br>your Cisco Unified IP Phone. The pins fit into<br>the designated slots on top of the phone. |

### **Camera Lens Shutter**

The camera lens shutter allows you to physically block video transmission from your camera.

### **Close the Camera Lens Shutter**

Rotate the lens clockwise to close the shutter. To open the shutter, rotate the lens counterclockwise.

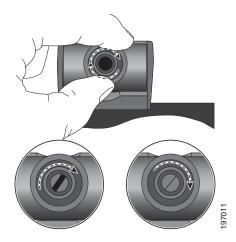

## **Install the Cisco Unified Video Camera**

The Cisco Unified Video Camera can be mounted on your Cisco Unified IP Phone 9971 or 9951, or it can be mounted on your computer monitor. If you need help installing or positioning your camera, contact your system administrator.

### **Related Topics**

- Mount the Camera on Your Phone
- Mount the Camera on Your Monitor

### Mount the Camera on Your Phone

- 1. Remove the protective plastic from the camera lens and body.
- 2. On the phone, remove the small plastic cover located on the topside of the phone display.
- **3.** With your phone idle (no calls), slide the camera's USB connector (on the bottom of the camera) into the phone's USB port (on the back of the phone display).

As you do this, pins on the underside of the camera fit into pinholes on the topside of the phone display to stabilize the camera further.

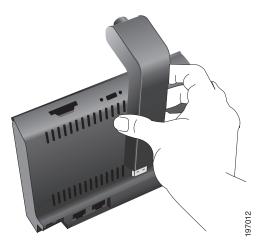

- 4. Look for installation confirmation on the phone screen.
- 5. Once the installation is complete, adjust the View Area and Brightness settings as needed.

### Mount the Camera on Your Monitor

- 1. Obtain a mounting clip and USB extension cable from your system administrator.
- 2. Remove the protective plastic from the camera lens and body.
- 3. Plug the USB extension cable into the USB port on the back of the phone display.
- 4. Place the camera in the mounting clip.

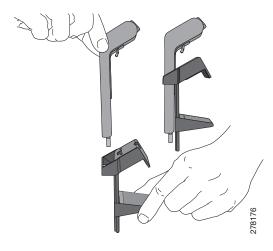

- **5.** With your phone idle (no calls), attach the USB cable to the USB connector on the bottom of the camera.
- 6. Adjust the mounting clip as needed to rest securely on your computer monitor.

The mounting clip has two removable sliding supports (small and large). Choose the support that best fits your computer monitor; you can remove the remaining support.

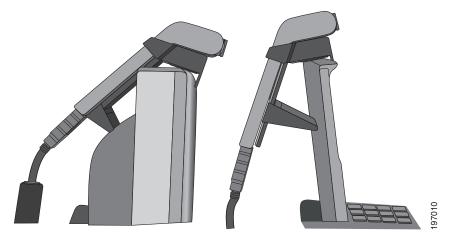

- 7. Look for installation confirmation on the phone screen.
- 8. After the installation is complete, adjust the View Area and Brightness settings as needed.

### **Camera Preferences**

Camera preferences allows you to set user preferences for the following items:

- Preview Video
- Auto Transmit
- Brightness
- View Area

### **Preview Video**

Preview Video allows you to see the view from your camera when you are not in a video call. Use Preview Video before making video calls to help set up and position your camera effectively.

#### **Preview the Video**

- 1. Press the More softkey.
- 2. Press the Preview Video softkey.

### **Auto Transmit**

When Auto Transmit Video is on, the camera streams video automatically during calls.

When Auto Transmit is off, video for each call is automatically muted (however, your phone still receives video).

### **Enable Auto Transmit**

- **1**. Press the **Application**s button **(29)**.
- 2. Select Accessories. (Use the Navigation pad and Select button to scroll and select.)
- 3. Highlight Cisco Unified Video Camera.
- 4. Press the Setup softkey.
- 5. Press the Turn On softkey to enable the Auto Transmit feature, or press the return softkey 5 to return to the Setup screen.

### **Disable Auto Transmit**

- **1**. Press the **Applications** button **(2)**.
- 2. Select Accessories. (Use the Navigation pad and Select button to scroll and select.)
- 3. Highlight Cisco Unified Video Camera.
- 4. Press the Setup softkey.
- 5. Press the Turn Off softkey to disable the Auto Transmit feature, or press the return softkey 5 to return to the Setup screen.

### **Camera Brightness**

The Brightness setting affects the video that you transmit to others; it does not affect video that you receive from other parties.

Because the field of view can affect brightness, adjust the View Area before adjusting Brightness.

### **Related Topics**

View Area

### Adjust the Camera Brightness

- 1. Press the Applications button 🙆 .
- 2. Select Accessories. (Use the Navigation pad and Select button to scroll and select.)
- 3. Highlight Cisco Unified Video Camera.

- 4. Select Brightness.
  - To increase brightness, press the right or up arrow on the Navigation pad.
  - To decrease brightness, press the left or down arrow on the Navigation pad.
- 5. Press the Save softkey to set the brightness, or press the return softkey 5 to return to the Set-up screen.

### View Area

The View Area acts as a wide angle and zoom function for your camera:

- Increasing the view area allows the camera to capture a wider image field.
- Decreasing the view area acts a zoom and narrows the image field.

#### Adjust the Camera View Area

- 1. Press the Applications button 😨 .
- 2. Select Accessories. (Use the Navigation pad and Select button to scroll and select.)
- 3. Highlight Cisco Unified Video Camera.
- 4. Select View Area:
  - To increase the camera viewing area, press the right or up arrow on the Navigation pad.
  - To decrease the camera viewing area, press the left or down arrow on the Navigation pad.
- 5. Press the Save softkey to set the contrast, or press the return softkey 5 to return to the Setup screen.

### **Video Screen Features**

From a video call, you can do the following:

- Hide the Video
- Enable Full Screen Video
- Mute the Video
- Toggle between views
- Adjust the picture-in-picture (PIP) position

### Hide or Show the Video

- 1. Press the Hide Video softkey.
- 2. Press the Show Video softkey to view the video screen.

### **Enable Full Screen Video**

- 1. Press the Full Screen softkey.
- 2. Press the Minimize softkey to return to the original view.

### **Mute the Video**

- 1. Press the Mute Video softkey.
- 2. Press the Unmute Video softkey to unmute the video.

### **Swap Between Views**

Press the Swap softkey to toggle between the full-screen view and the PIP view. The Swap softkey is only available if you are in full-screen view.

### **Adjust the Picture-in-Picture Position**

Press the PIP softkey **I** to move the PIP window to a different quadrant of the screen. To disable PIP, press the PIP softkey five times.

# **Bluetooth Headsets**

(For Cisco Unified IP Phone 9951 and 9971 only.)

The Cisco Unified IP Phone 9951 and 9971 support Bluetooth Class 2 technology when the headsets support Bluetooth. Bluetooth enables low-bandwidth wireless connections within a range of 30 feet (10 meters). The best performance is in the 3- to 6-foot (1- to 2-meter) range. You can pair up to five headsets, but only the last one connected is used as the default.

When using Bluetooth headsets with your phone, these conditions apply:

- You can pair and connect up to five Bluetooth headsets to your phone, but the last Bluetooth headset connected becomes the default for use with the phone.
- After a Bluetooth headset is connected, turning it off and on will reconnect it to the phone. Refer to these instructions before using the Bluetooth headset:
  - If you have both a Bluetooth headset and an analog headset attached to the phone, only one type of headset will work at any time. Using a USB headset will disable both the Bluetooth and analog headset.
  - Enable the Bluetooth headset to disable the analog headset.
  - Disable the Bluetooth headset to enable the analog headset.
  - Unplug the USB headset and then enable either the Bluetooth headset or the analog headset.
- For optimum headset coverage, use your Bluetooth headset within 10 ft of the phone, although Bluetooth coverage extends to about 30 ft from the phone.

- Your phone supports the Bluetooth Handsfree Profile. If your Bluetooth headset supports these features, you can perform these call functions from your Bluetooth headset:
  - Answer a call
  - End a call
  - Change the headset volume for a call
  - Redial
  - Caller ID
  - Reject
  - Divert
  - Hold and Accept
  - Release and Accept

For more information, see the documentation from your Bluetooth headset manufacturer.

While using Bluetooth headset, there can be potential interference issues, therefore it is recommended that you reduce the proximity of other 802.11b/g devices, Bluetooth devices, microwave ovens, and large metal objects.

For a Bluetooth wireless headset to work, it does not need to be within direct line-of-sight of the phone, but some barriers, such as walls or doors, and interference from other electronic devices, can affect the connection.

# **VDI Clients**

The virtual desktop infrastructure (VDI) client attaches to the Cisco Unified IP Phone 8961, 9951, or 9971. It provides a virtual environment that allows users to work and collaborate from any device and location at any time.

The VDI client is supported when it is powered by Cisco IP Power Cube only.

# **Frequently Asked Questions**

#### Q. Why can't I see all the active calls on my phone?

A. When there are more calls than available session buttons on the phone, you can scroll using the Navigation pad to see them. Calls are sorted from oldest to newest, with the oldest call at the top of the list.

#### Q. How do I redirect an incoming call when I am on a call?

**A.** To redirect an incoming (ringing) call while on another call, use the Navigation pad to highlight the incoming call, and then press the **Divert** softkey. (Otherwise pressing the **Divert** softkey will redirect the current, active call.)

### Q. If I'm on a call, how can I silence the ringing of an incoming call?

A. You can silence the incoming (ringing) call by pressing the Volume button down once, and then let the incoming call go to the target number (voicemail or predetermined number set up the system administrator).

### Q. How can I resume a call that is on hold?

A. To resume a call on hold, you can use any of the following methods:

- Press the pulsing green session button.
- Press the call session on the phone display (For the Cisco Unified IP Phone 9971 only).
- Press the **Resume** softkey.
- Highlight the call by using the Navigation pad and press the Select softkey. Note that pressing the Hold button again does not resume the call.

### Q. What is the difference between the buttons on the left and those on the right of the screen?

A. Your phone has feature buttons on the left and call session buttons on the right. Use the feature buttons to access features (such as speed dial) or select a phone line. Use call session buttons to perform call-related tasks, such as making a new call, resuming a held call, or checking your voicemail.

### Q. Why do the softkeys keep changing?

A. Softkeys act on the selected (highlighted) call or menu item only. Which softkeys are displayed depends on the call or item you have selected.

### Q. What is the best way to look at calls when I have a shared line or multiple lines?

**A.** If you have a shared line or multiple lines, it is recommended that you use the All Calls feature to view calls. When you press the All Calls button (on the left), all calls for all your lines are listed on the phone screen in chronological order (oldest first). (If you do not have an All Calls button, ask your system administrator to set up this feature.)

### Q. Why does my call disappear after I accidently press a button?

**A.** If you are on a call and press a button for another line, your line view will change. Your current call disappears from view and calls for the newly selected line are displayed. To redisplay the call you are on, select the line it is on or press All Calls.

### Q. How do I check missed calls on my phone?

A. To check missed calls on your phone you must:

- 1. Press the Applications button 😰.
- 2. Select Call History. (Use the Navigation pad and Select button to scroll and select.)
- 3. Press the Missed softkey.

### Q. How do I exit from a running application?

A. To exit from a running applications you must:

- 1. Press the Applications button 😰.
- 2. Select Running Applications. (Use the Navigation pad and Select button to scroll and select.)
- **3**. Select a running application and press the **Close App** softkey to close the application. When prompted, save your changes.
- 4. Press the Exit softkey end the running application.

If you do not exit a running application, it will persist in the background.

### Q. How do I connect two calls and then drop from the line myself?

A. When you are on an active call (not on hold), do the following:

- 1. Press the Transfer button 🕑 and enter the transfer recipient's phone number in one of these ways:
  - Press the session button of a held call.
  - Enter the transfer recipient's phone number.
  - Scroll to a Call History record and press the Call softkey.
  - Press a speed-dial button.
  - Press the **Speed Dial** softkey, enter a speed-dial number or highlight the number you want to call, and press the **Speed Dial** softkey again.
  - Press the Active Calls softkey and select a held call. (The transfer completes immediately.)

**2.** Press the **Transfer** button again. (You do not have to wait for the recipient to answer to complete the transfer.)

#### Q. What does the Swap softkey do?

**A.** The **Swap** softkey allows you to toggle between two calls before completing the transfer or creating a conference. This allows you to consult privately with the party or parties on each call before combining the calls into a conference.

#### Q. Can I cancel a conference or transfer procedure after I have started it?

A. Yes, before completing a conference or transfer, you can press the Release button or Cancel softkey to cancel it.

#### Q. How can I combine two calls on hold into a single conference call?

A. Make sure that one of the calls is active (not on hold). If both calls are on hold, resume one call, then:

- 1. Press the Conference button 😰.
- 2. Press the line button for the other (held) call.

The conference begins. (The conference is established on the line that had the active call.)

#### Q. Should I mount my Cisco Unified Video Camera on my phone or on my computer monitor?

A. For casual video calling, a camera mounted directly on the phone is recommended. If you plan to turn to face your computer monitor often (for example, if you are presenting slides), a camera mounted on monitor might be preferable. Experiment with both and see what works best for you.

If you prefer to mount your camera on your computer monitor, ask your system administrator for a camera mounting clip and USB extension cable.

#### Q. How can I keep my Cisco Unified Video Camera secure to prevent theft?

A. If you are concerned about theft, you can place the camera in a locked drawer when not in use. If you plan to remove the camera regularly for this reason, consider attaching the camera to a USB extension cable (available from your system administrator) rather than mounting the camera directly on the phone.

Connecting and disconnecting the camera is easy and neither resets the phone nor disrupts the audio portion of an active call. However, you may find connecting and disconnecting the camera easier if a USB cable is used rather than directly removing and reattaching the camera to the phone.

Note that the Cisco wall mount kit contains a security mechanism which locks the camera to the phone.

#### Q. Not all calls present video on my phone. Why not?

A. To see an image of the other party on your phone screen, the other party's phone must support video and the other party must have a camera installed and enabled on his or her phone. During conference calls, the conference system in use during the call must support video conferencing.

### Q. What does the Preview softkey do?

**A.** If you have a Cisco Unified Video Camera installed on your phone, you can press the **Preview** softkey to see the view from your camera when you are not in a video call. Try using Preview before making video calls to help set up and position your camera effectively.

### Q. What happens to video when I put a call on hold?

A. Video transmission is muted (blocked) until you resume the call.

### Q. What does the different light colors on my Cisco Unified Video Camera indicate?

A. The colors indicate video transmission states as follows:

- Green—Your video is transmitting.
- Red—Your video is muted.

### Q. How can I close the shutter on my Cisco Unified Video Camera?

A. Close the camera shutter by rotating the camera lens clockwise. Rotate counter-clockwise to open the shutter again.

#### Q. Why does video from my Cisco Unified Video Camera appear too dark (or too light)?

**A.** Lighting conditions (such as windows and ceiling lights) within the camera's field of view affect the brightness. Try moving the camera to see if the brightness improves. You can also adjust the brightness setting.

# **Troubleshooting Tips**

### Problem: Hold button does not resume a held call.

When I press the Hold button ( to resume a call, nothing happens

#### Possible Cause

This is as designed. The Hold button is not a toggle.

#### Solution

Use any of the following methods:

- Press the pulsing green session button.
- Press the call session on the phone display (For the Cisco Unified IP Phone 9971 only).
- Press the **Resume** softkey.

Highlight the call by using the Navigation pad and press the Select softkey.

### Problem: Missing the All Calls button.

I would like to use the All Calls button but it is not on my phone. Possible Cause It has not been set up by your system administrator.

#### Solution

Ask your system administrator to enable the All Calls feature for you.

# **Personal Directory**

#### **Problem: Cannot sign in to Personal Directory**

You are unable to sign in to your personal directory. **Possible Cause** Your PIN needs to be reset. You are using your password to sign in, not your personal identification number (PIN). **Solution** See your system administrator. Use your PIN, not your password.

# **User Options**

#### Problem: Cannot access User Options web pages

You are unable to access your user options web pages. **Possible Cause** Your password needs to be reset. **Solution** See your system administrator.

# **Product Safety, Security, Accessibility, and Related Information**

# **Safety and Performance Information**

Power outages and other devices can affect your Cisco Unified IP Phone.

# **Power Outage**

Your accessibility to emergency service through the phone is dependent on the phone being powered. If there is an interruption in the power supply, Service and Emergency Calling Service dialing will not function until power is restored. In the case of a power failure or disruption, you may need to reset or reconfigure equipment before using the Service or Emergency Calling Service dialing.

# **External Devices**

Cisco recommends using good quality external devices (such as headsets) that are shielded against unwanted radio frequency (RF) and audio frequency (AF) signals.

Depending on the quality of these devices and their proximity to other devices such as mobile phones or two-way radios, some audio noise may still occur. In these cases, Cisco recommends that you take one or more of these actions:

- Move the external device away from the source of the RF or AF signals.
- Route the external device cables away from the source of the RF or AF signals.
- Use shielded cables for the external device, or use cables with a better shield and connector.
- Shorten the length of the external device cable.
- Apply ferrites or other such devices on the cables for the external device.

Cisco cannot guarantee the performance of the system because Cisco has no control over the quality of external devices, cables, and connectors. The system will perform adequately when suitable devices are attached using good quality cables and connectors.

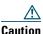

In European Union countries, use only external speakers, microphones, and headsets that are fully compliant with the EMC Directive [89/336/EC].

# **Bluetooth Wireless Headset Performance**

The Cisco Unified IP Phones 9951 and 9971 support Bluetooth Class 2 technology when the headsets support Bluetooth. Bluetooth enables low-bandwidth wireless connections within a range of 30 feet (10 meters). The best performance is in the 3- to 6-foot (1- to 2-meter) range. You can connect up to five headsets, but only the last one connected is used as the default.

Because there can be potential interference issues, it is recommended that you move 802.11b/g devices, Bluetooth devices, microwave ovens, and large metal objects away from the wireless headset.

For a Bluetooth wireless headset to work, it does not need to be within direct line-of-sight of the phone, but some barriers, such as walls or doors, and interference from other electronic devices, can affect the connection.

# **FCC Compliance Statements**

The Federal Communications Commission requires compliance statements for the following:

- FCC Part 15.21
- FCC RF Radiation Exposure
- FCC Receivers and Class B Digital

# FCC Part 15.21 Statement

Changes or modifications not expressly approved by the party responsible for compliance could void the user's authority to operate the equipment.

# **FCC RF Radiation Exposure Statement**

This equipment complies with FCC radiation exposure limits set forth for an uncontrolled environment. End users must follow the specific operating instructions for satisfying RF exposure compliance. This transmitter must be at least 20 cm from the user and must not be co-located or operating in conjunction with any other antenna or transmitter.

# **FCC Receivers and Class B Digital Statement**

This product has been tested and complies with the specifications for a Class B digital device, pursuant to Part 15 of the FCC Rules. These limits are designed to provide reasonable protection against harmful interference in a residential installation. This equipment generates, uses, and can radiate radio frequency energy and, if not installed and used according to the instructions, may cause harmful interference to radio communications. However, there is no guarantee that interference will not occur in a particular installation.

If this equipment does cause harmful interference to radio or television reception, which is found by turning the equipment off and on, the user is encouraged to try to correct the interference by one or more of the following measures:

- Reorient or relocate the receiving antenna
- Increase the separation between the equipment or devices
- Connect the equipment to an outlet other than the receiver's
- Consult a dealer or an experienced radio/TV technician for assistance

# **Cisco Product Security**

This product contains cryptographic features and is subject to United States and local country laws governing import, export, transfer and use. Delivery of Cisco cryptographic products does not imply third-party authority to import, export, distribute or use encryption. Importers, exporters, distributors

and users are responsible for compliance with U.S. and local country laws. By using this product you agree to comply with applicable laws and regulations. If you are unable to comply with U.S. and local laws, return this product immediately.

Further information regarding U.S. export regulations may be found at:

http://www.access.gpo.gov/bis/ear/ear\_data.html.

# **Accessibility Features**

The Cisco Unified IP Phones 8961, 9951, and 9971 provide accessibility features for the vision impaired, the blind, and the hearing and mobility impaired.

For detailed information about the accessibility features on these phones, see Accessibility Features for the Cisco Unified IP Phone 8961, 9951, and 9971.

You can also find more information about accessibility at this Cisco website:

http://www.cisco.com/web/about/responsibility/accessibility/index.html

# **Additional Information**

- You can access the Cisco website at this URL: http://www.cisco.com/
- Cisco Unified IP Phone 9951 and 9971 quick reference cards, quick start guides, and end-user guides:

http://cisco.com/en/US/products/ps10453/products\_user\_guide\_list.html

- Cisco Unified IP Phone 8961 quick reference cards, quick start guides, and end-user guides: http://www.cisco.com/en/US/products/ps10451/products\_user\_guide\_list.html
- Licensing information:

http://cisco.com/en/US/products/ps10453/products\_licensing\_information\_listing.html

• Cisco international websites:

Allows access to international Cisco websites from www.cisco.com by clicking the **Worldwide** [change] link at the top of the web page.

# Warranty

# **Cisco One-Year Limited Hardware Warranty Terms**

There are special terms applicable to your hardware warranty and various services that you can use during the warranty period.

Your formal Warranty Statement, including the warranties and license agreements applicable to Cisco software, is available on Cisco.com at the following URL:

http://www.cisco.com/en/US/docs/general/warranty/English/1Y1DEN\_\_.html

# Index

#### Α

access plugins 111 access list, create 110 accessibility features 137 accessories 54 adapters 1, 16, 31 add PAB entry 106 phone services to button 104 remote destination for Mobile Connect 109 administrator settings 60 Agent Greeting 72 alerts audible call waiting 80 Hold Reversion 86 MCID 89 silent 89 visual call waiting 80 Hold Reversion 86 MCID 89 new voice message 40 ringing call 40 All Calls 72 answer oldest first 73

Application button 40 applications, running 59 assign fast-dial button 108 fast-dial code 108 audible message indicator. *See* message indicators Auto Answer description 73

#### В

Back button 38 Barge 74 BLF. See Line Status Bluetooth 18 accessory add **55** connect 56 delete 56 disconnect 56 headset 126 settings 53 wireless connection 34 brightness expansion module 118 phone 53 browser password, change 105 Busy Lamp Features. *See* Line Status buttons and softkeys, per feature **71** color LEDs **7**, **9** model-specific overview **5**, **20**, **36** 

## С

Call Back 74 set up notification 74 Call Forward All 75 call history 49 Call Park 77 Call Pickup description 79 Call Waiting, description 80 calling features Agent Greeting 72 All Calls 72 Answer 73 Auto Answer 73 Barge 74 Call Back 74 Call Forward All 75 Call Park 77 Call Pickup 79 Call Waiting 80 conference 81 Divert 82 DND Fast Dial 84 Hold 85 Hold Reversion 86

Hunt Group 86 Intercom 87 Line Status 88 MCID 89 Meet Me 89 Mobile Connect 74.90 Mute 91 On-hook Dialing 92 Plus Dialing 92 Privacy 92 **QRT 93** Redial 93 Remote Hold 86 Secure and Nonsecure Indication Tone 94 Shared Lines 94 Silent Monitoring and Recording 95 Speed Dial 95 Transfer 96 Web Dialer 97 change browser password 105 language phone display 106 user options web pages 105 locale phone display 106 user options web pages 105 phone line label 102 phone service name 104 phone services 104 **PIN 105** Cisco Mobile Connect. See Mobile Connect. Cisco product security 137

Cisco Unified IP Color Key Expansion Module 114 Cisco Unified IP Phone 89611 Cisco Unified IP Phone 9951 16 Cisco Unified IP Phone 9971 31 compliance 136 conference Meet Me 89 swap between calls 82 using 81 Conference button 39 confirmation. See alerts contacts corporate directory 63 personal directory 64 delete a contact 107 edit a contact 107 Contacts button 40 contrast. See brightness create access list for Mobile Connect 110 phone line label 102

#### D

delete fast-dial PAB entry 109 personal directory contact 107 dial, on hook 92 directory corporate using 63 with Web Dialer 97 personal 64 delete a contact 107 edit a contact 107 Divert, description 82 DND customize 100 turn on and off 83 Do Not Disturb. *See* DND

#### Е

edit fast dials 108 personal directory contact 107 enable Privacy 93 end phone services 104 Expansion Module 114 external devices caution 135 information 135

## F

FAQs 129 fast dials 107 assign a code 108 assign to a feature button 108 delete PAB entry 109 description 84 edit 108 place a call with a fast-dial button 84 search 108 feature buttons. *See* buttons footstand 4 frequently asked questions 129

## G

Group Pickup, description 79

## Η

handset light strip 40 handset rest 15, 30, 48 hardware, model-specific overview 5, 20, 36 Headset button 39 headset, wideband settings 55 Hold and Resume 85 on shared lines 85 remote 86 swap between calls 85 to answer a new call 85 Hold button 39 Hold Reversion description 86 notification 86 responding to notification 86 Hunt Group description 86 sign in and out 86

## I

iDivert. *See* Divert Intercom **87** 

## К

keypad 39

## L

language change for user options web pages 105 change phone display 106 Web Dialer settings 98 line settings **DND 100** voice message indicator 101, 102 text label change 102 create 102 Line Status description 88 indicators 88 locale change for user options web pages 105 change phone display 106 log in and out. See sign in and out

#### Μ

MAC address Web Dialer 98 Malicious Caller ID. See MCID **MCID** description 89 trace a call 89 Meet Me conference join 89 description 89 message indicators audible, change 102 voice, change 101 messages 69 Messages button 39 Mobile Connect add remote destination 109 create access list 110 description 74, 90 switch from Desk to Mobile Phone 91 from Mobile Phone to Desk 91 turn on and off 90 model 60 monitor and record 95 mute description 91 turn on and off 92 Mute button 39

#### Ν

Navigation pad 8, 39 navigation, about 14, 29, 45 notification Call Back 74 Hold reversion 86

## 0

On-hook Dialing description 92 Other Pickup, description 79

## Ρ

PAB add 106 search 106 password troubleshooting with User Options 133 password. See browser password personal address book. See PAB personal directory 64 delete a contact 107 edit a contact 107 personal identification number. See PIN phone display 40 change language 106 change line label 102 create line label 102 phone model 60

phone screen cleaning 47 enable and disable touch-sensitive 47 features 10, 25, 41 navigation 14, 29, 45 touch-sensitive 37 phone services 103 add to button 104 change 104 change name 104 end **104** search for 104 subscribe to 104 phone, connecting 1, 16, 31 PIN adding Bluetooth device with 56 troubleshooting with Personal Directory 133 using with Personal Directory 65 PIN, change 105 plugins 110, 111 Plus Dialing 92 ports 1, 16, 31 power outage 135 power-save mode 15, 30, 47 preferences settings 52 Web Dialer 98 Privacv enable on a shared line 93 programmable feature buttons 9

## Q

QRT 93 quality reporting tool. See QRT

## R

record and monitor 95 Redial a number 93 description 93 Release button 38 remote destination. *See* user options Remote Hold 86 revert, call on hold 86 ringtones 52

## S

safety and performance external devices 135 power outage 135 search fast dials 108 PAB 106 phone services 104 Secure and Nonsecure Indication Tone 94 security 137 services. *See* phone services session buttons 7 session buttons. *See* buttons

set up speed-dial buttons 103 speed-dial codes 103 Web Dialer preferences 98 settings 52 settings, user options 105 shared lines barge 74 description 94 enable Privacy 93 on hold 85 sign in and out Hunt Group 86 user options 99 Web Dialer 97, 98 Silent Monitoring and Recording 95 softkey buttons 7, 22 softkeys and feature buttons, per feature 71 Speakerphone button 39 Speed Dial buttons 103 description 95 set up 103 codes description 95 set up 103 subscribe to phone services 104 suspicious call, trace 89 swap conference calls 82 transfer calls 97

## Т

To Voicemail. See Divert touchscreen cleaning 47 enable and disable 47 touch-sensitive features of 37 trace a suspicious call 89 Transfer description 96 swap 97 using 96 Transfer button 39 Troubleshooting 129 turn on and off **DND 83** Mobile Connect 90 mute 92

## U

USB devices 114 user options device phone services 103 speed dial 103 fast dials 107 assign a code 108 assign to a feature button 108 delete PAB entry 109 edit 108 search 108 mobility 109 add remote destination 109 create access list 110 PAB 106 add entry 106 search for entry 106 plugins 110, 111 sign in and out 99 user settings 105 change browser password 105 change phone display language 106 change PIN 105 change user options web pages language 105 user settings. *See* user options sign out 98 view preferences 98 with Cisco Directory 97 with corporate directory 97 wideband headset 55 wireless connection 34

## V

view Web Dialer preferences 98 viewing angle 5, 20, 36 voice messages checking 69 voicemail 69 Volume button 39

#### W

wallpaper 53 warranty information 139 Web Dialer change preferences 98 description 97 MAC address 98 set up preferences 98 sign in 97

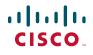

Americas Headquarters Cisco Systems, Inc. San Jose, CA Asia Pacific Headquarters Cisco Systems (USA) Pte. Ltd. Singapore Europe Headquarters Cisco Systems International BV Amsterdam, The Netherlands

Cisco has more than 200 offices worldwide. Addresses, phone numbers, and fax numbers are listed on the Cisco Website at www.cisco.com/go/offices.

Cisco and the Cisco Logo are trademarks of Cisco Systems, Inc. and/or its affiliates in the U.S. and other countries. A listing of Cisco's trademarks can be found at www.cisco.com/go/trademarks. Third party trademarks mentioned are the property of their respective owners. The use of the word partner does not imply a partnership relationship between Cisco and any other company. (1005R)

© 2010 Cisco Systems, Inc. All rights reserved.

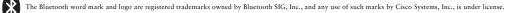